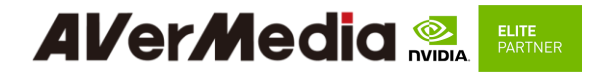

## **AVerMedia D131 series**【**Preliminary**】

Applies to NVIDIA<sup>®</sup> Jetson Orin™ NX/ Orin™ NANO Module

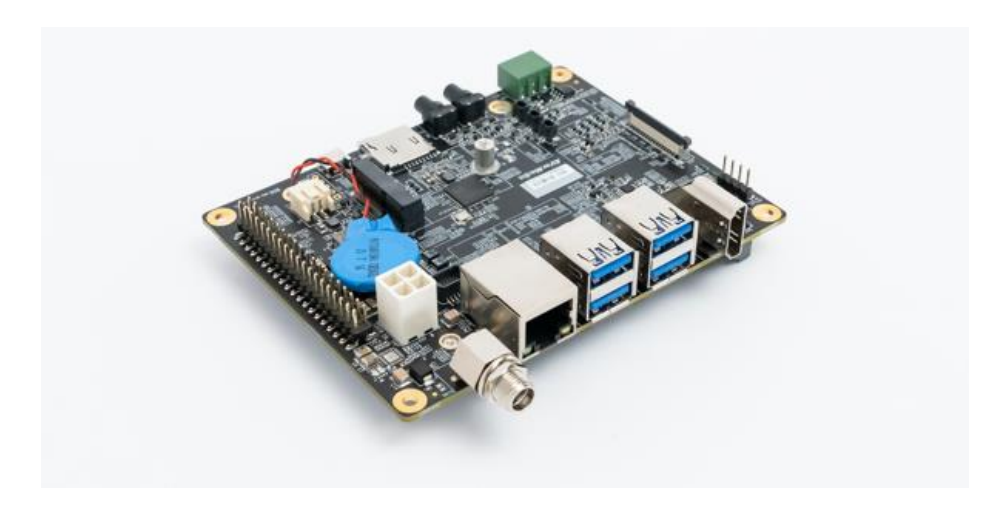

AVerMedia Technologies, Inc. No. 135, Jian 1st Rd., Zhonghe Dist., New Taipei City 23585, Taiwan Tel: 886-2-2226-3630 Fax: 886-2-3234-4842 Sales and Marketing[: Contact](https://www.avermedia.com/tw/professional/contact-us) Technical Support[: Professional User](https://www.avermedia.com/tw/professional/support/technical)

## **AlverMedia Relite Table of Contents**

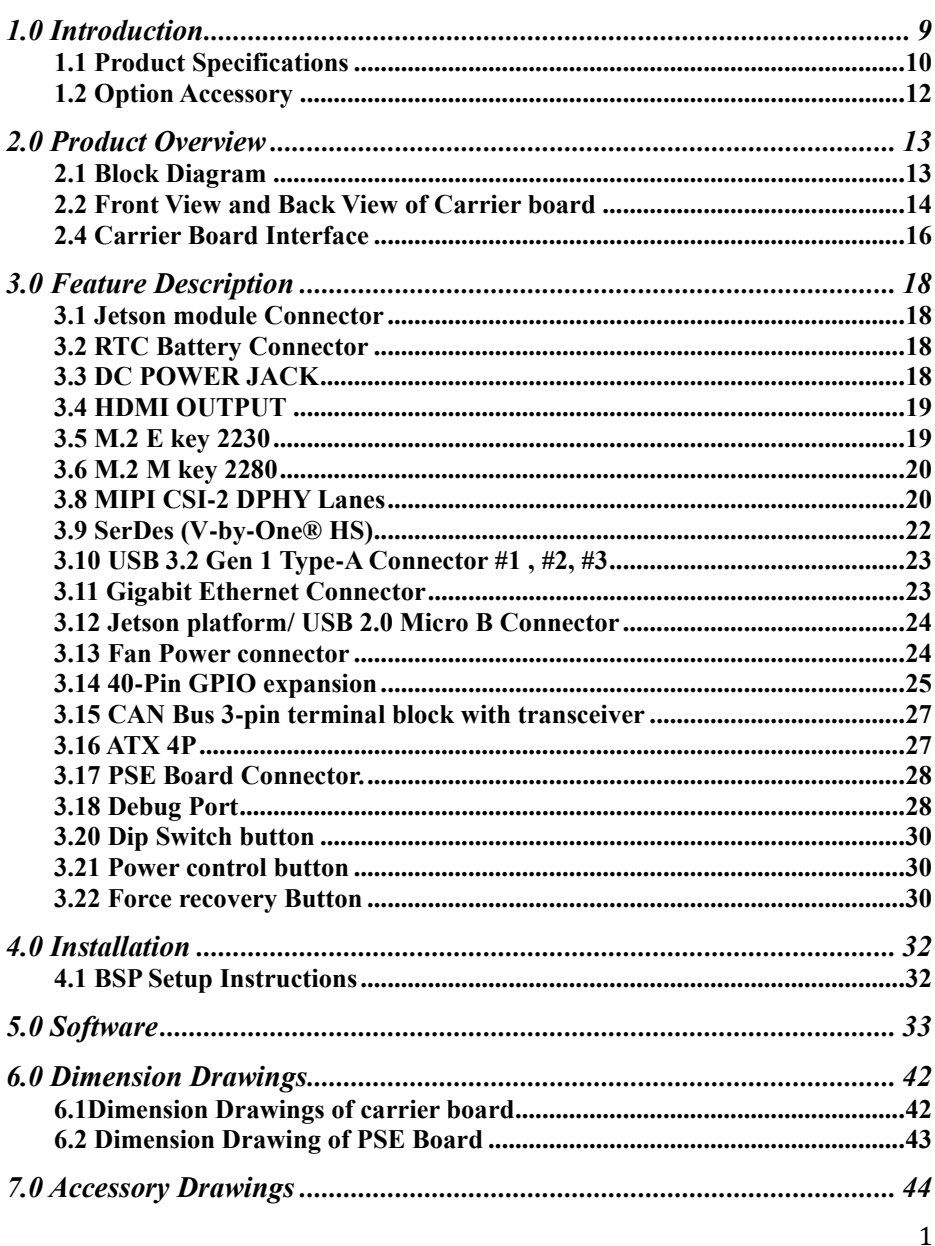

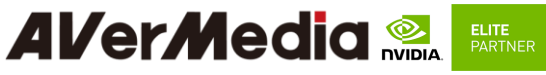

**[7.1 Fan Module/ Adapter/ Power Cord.............................................................44](#page-44-1)**

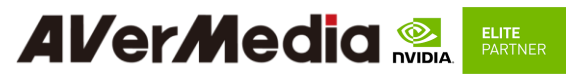

#### **Preface**

#### **Disclaimer**

The information contained in this user manual, including but not limited to any product specification is subject to change without notice. AVerMedia assumes no liability for any damages incurred directly or indirectly from any technical or typographical errors or omissions contained herein or for discrepancies between the product and the user manual.

#### **Technical Support**

If you experience the difficulty after reading this manual and/or using the product, please contact the reseller from which you purchased the product. In most cases, the reseller can help you with the product installation and the difficulty you encountered.

In case the reseller is not able to resolve your problem, our highly capable global technical support team can certainly assist you. Our technical support section is available 24 hours a day and 7 days a week through our website, with the click [here.](https://www.avermedia.com/professional/support/technical) For more contact information, you may find it in the section of AVerMedia Global Offices.

#### **Contact Enquiry**

For more information of our products, pricing, and order placement, please fill in our inquiry form [here,](https://www.avermedia.com/professional/poc_request) we will contact you within 24 hours.

#### **Download User Manual**

Please click the link [here](https://www.avermedia.com/professional/product-detail/D131OXB_D131NXB_D131NOB) to download the file of this user manual from AVerMedia website.

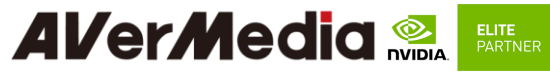

#### **Revision History**

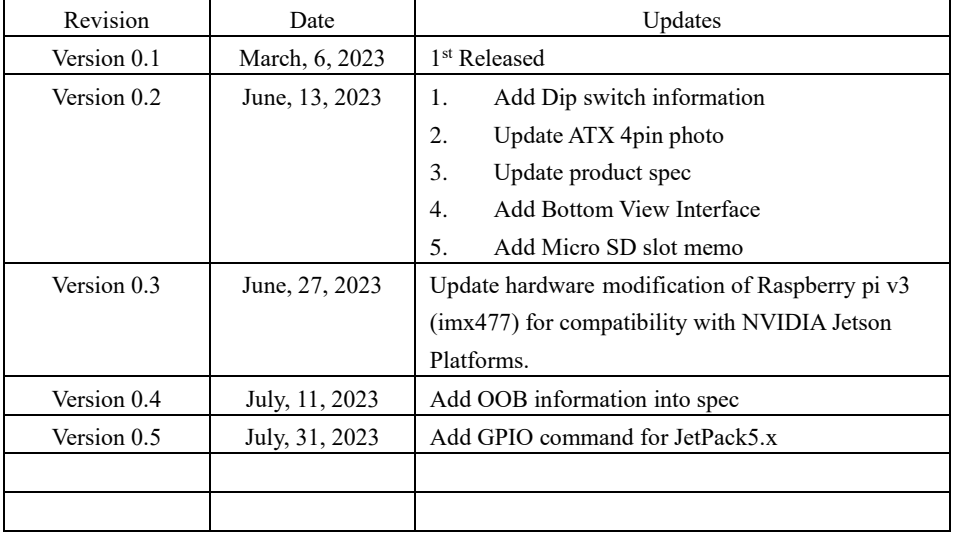

#### **Al/er/Media** ELITE PARTNER

#### **AVerMedia Global Offices**

## <https://www.avermedia.com/professional/contact-us>

Taiwan Office No. 135, Jian 1st Rd., Zhonghe Dist., New Taipei City 23585.Taiwan Tel: +886-2-2226-3630 Fax: +886-2-3234-4842 Sales & Marketing: Contact Technical Support: Home users / Professional users

#### The Americas

**USA Office** 754 Charcot Avenue, San Jose, CA 95131 Sales & Marketing: Contact Technical Support: Home users / Professional users

#### Europe

Head Office EU **AVT Solutions GmbH** Hanauer Landstrasse 291 B 60314 Frankfurt Hoccon Germany Technical Support: Home users / Professional users

#### Asia-Pacific

China Office Room 1510, No.488, Hitech Plaza, South Wuning Rd., Jingan District, Shanghai, China Tel: +86-021-5298 7985 Eax: +86-021-5298.798 Sales & Marketing: Contact Technical Support: Home users / Professional users

#### Thailand Office

Sales & Marketing: Contact Technical Support: Home users / Professional users

**Brazil Office** Sales & Marketing: Contact Technical Support: Home users / Professional users

Russia Office Sales & Marketing: Contact Technical Support: Home users / Professional  $E<sub>0</sub>$ Professional Solutions Support Tel: +7 (925) 834-0310

India Office Sales & Marketing: Contact Technical Support: Home users / Professional Ticore

Korea Office Sales & Marketing: Contact Technical Support: Home users / Professional users

Latin America Office Sales & Marketing: Contact Technical Support: Home users / Professional users

Spain Office AVerMedia Information (Spain) S.L. Ronda de Poniente no. 16 Planta Baia, Puerta K 28760 Tres cantos, Madrid, Spain Spain: Sales & Marketing: Contact Technical Support: Home users / Professional Ticore

**Japan Office** 10F TOWA akihabara Bldg.1-8 Akihabara, Taitoku, Tokyo, 110-0006 Japan Sales & Marketing: Contact Technical Support: Home users / Professional users

Vietnam Office 5F, No. 596 Nguyen Dinh Chieu St., Ward 3, District 3. HCM City, Vietnam Tel: +84-28-22 539 211 Fax: +84-28-22 539 210 Sales & Marketing: Contact Technical Support: Home users / Professional users

## **Al/er/Media & EXTREE**

#### **Limited Product Warranty**

AVerMedia provides product warranty. Should this product, in AVerMedia's opinion, fail to be in the good working order during the warranty period, AVerMedia will, at its option, repair or replace it at no charge, provided that the product has not been subjected to abuse, misuse, accident, disaster, or non-AVerMedia authorized modification or repair.

You may obtain the warranty service by delivering this product to an authorized AVerMedia business partner or to AVerMedia along with the proof of purchase. Product returned to AVerMedia must be pre-authorized by AVerMedia with an RMA (Return Material Authorization) number marked on the outside of the package and sent prepaid, insured, and packaged for the safe shipment. AVerMedia will return the product by prepaid shipment service.

It is not recommended to disassemble the box PC, which will impact the warranty. The limited product warranty is only valid over the serviceable life of the product. This is defined as the period during which all components are available. Should the product prove to be irreparable, AVerMedia reserves the right to substitute an equivalent product if available or to retract the product warranty if no replacement is available.

The above product warranty is the only warranty authorized by AVerMedia. Under no circumstances will AVerMedia be liable in any way for any damages, including any lost profits, lost savings, or other incidental or consequential damages arising out of the use of, or inability to use, such product.

### **Copyright Notice**

The information contained in this document is subject to change without notice. AVerMedia shall not be liable for errors contained herein or for incidental consequential damages in connection with the furnishing, performance, or use of this material. This document contains proprietary information that is protected by copyright. All rights are reserved. No part of this document may be photocopied, reproduced, or translated to another language without the prior written consent by AVerMedia.

# **Al/er/Media & EXTREE**

#### **Trademark Acknowledgement**

AVerMedia acknowledges all the trademarks, registered trademarks, and/or copyrights referred to in this document as the property of their respective owners. Not listing all possible trademarks or copyright acknowledgments does not constitute the lack of acknowledgment to the rightful owners of the trademarks and copyrights mentioned in this document.

### **ESD Warning**

Electronic components and circuits are sensitive to Electrostatic Discharge (ESD). When handling any circuit board assemblies including AVerMedia AVerMedia products, it is highly recommended that ESD safety precautions can be observed. ESD safe best practices can include, but are not limited to the following ones.

- 1. Leave the circuit board in the antistatic package until it is ready to be installed.
- 2. Use a grounded wrist strap when handling the circuit board. At a minimum, you need to touch a grounded metal object to dissipate any static charge, which may be present on you.
- 3. Avoid handling the circuit board in the carpeted areas.
- 4. Handle the board by the edges and avoid the contact  $\sum_{s \in \mathbb{N}} W(s)$  and  $\sum_{s \in \mathbb{N}} W(s)$  and  $\sum_{s \in \mathbb{N}} W(s)$
- 5. Only handle the circuit boards in ESD safe areas, which may include ESD floor and/or table mats, wrist strap stations, and ESD safe lab coats.

### **Safety Precaution:**

- 1. All cautions and warnings on the device should be noted.
- 2. For safety consideration, do NOT open the device if not a qualified service stuff.
- 3. Place the device on a solid surface during installation to prevent falls.
- 4. Keep the device away from humidity.
- 5. Do NOT leave this device in an un-controlled environment with temperatures beyond the device's permitted storage temperature to avoid damage.
- 6. All adaptors and cables supplied by AVerMedia are verified. Do NOT use any others not supplied by AVerMedia to avoid any malfunction or fires.
- 7. Make sure the power source matches the power rating of the device.
- 8. Place the power cord where people cannot step on it. Do not put anything on the power cord.
- 9. Always completely disconnect the power while the device is not usage or idle for a long time.
- 10. Disconnect the device from any AC supply before cleaning. While cleaning, use a damp cloth instead of liquid or spray detergents.

# **Al/er/Media Reveral**

- 11. Make sure the device is installed near a power outlet and easy for accessible.
- 12. Do not cover the openings on the device to ensure optimal heat dissipation.
- 13. Watch out the heatsink or heat spreader of the device when the system is running.
- 14. Never pour any liquid into the openings. This could cause fire or electric shock.
- 15. The static electricity should be noted while installing any internal components. Consider to use a grounding wrist strap and put all electronic parts in static-shielded containers.

If the following situations occur, please contact our service personnel:

- (1) The device is dropped or damaged
- (2) Damaged power cord or plug
- (3) Exposure to moisture
- (4) Liquid intrusion into the device
- (5) Any obvious signs of damage displayed on the device
- (6) Device is not working as expected or in a manner as described in this manual

# **Al/er/Media Review**

### <span id="page-9-0"></span>*1.0 Introduction*

AVerMedia AVerMedia D131 includes fully featured carrier board which is all developed for NVIDIA<sup>®</sup> Jetson Orin™ NX / Orin™ Nano modules. AVerMedia D131 provides not only the access to a great list of latest interfaces on NVIDIA® Jetson Orin™ NX/ Orin™ Nano modules but also 1 x GbE RJ-45 (Option PoE) & 40-pin expansion header as the function enrichment.

D131 provides one HDMI video output, four USB 3.1 ports, one GbE RJ-45 port (Option POE), 40-pin expansion header , and one Micro-B USB 2.0 port for recovery.

Operating with NVIDIA<sup>®</sup> Jetson Orin™ NX/ Orin™ Nano modules and the rich I/O functions, AVerMedia D131 is the perfect choice in building a compact, high performance AI edge computing platform for the intelligent video analytics applications.

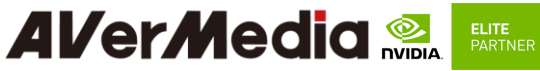

#### <span id="page-10-0"></span>**1.1 Product Specifications**

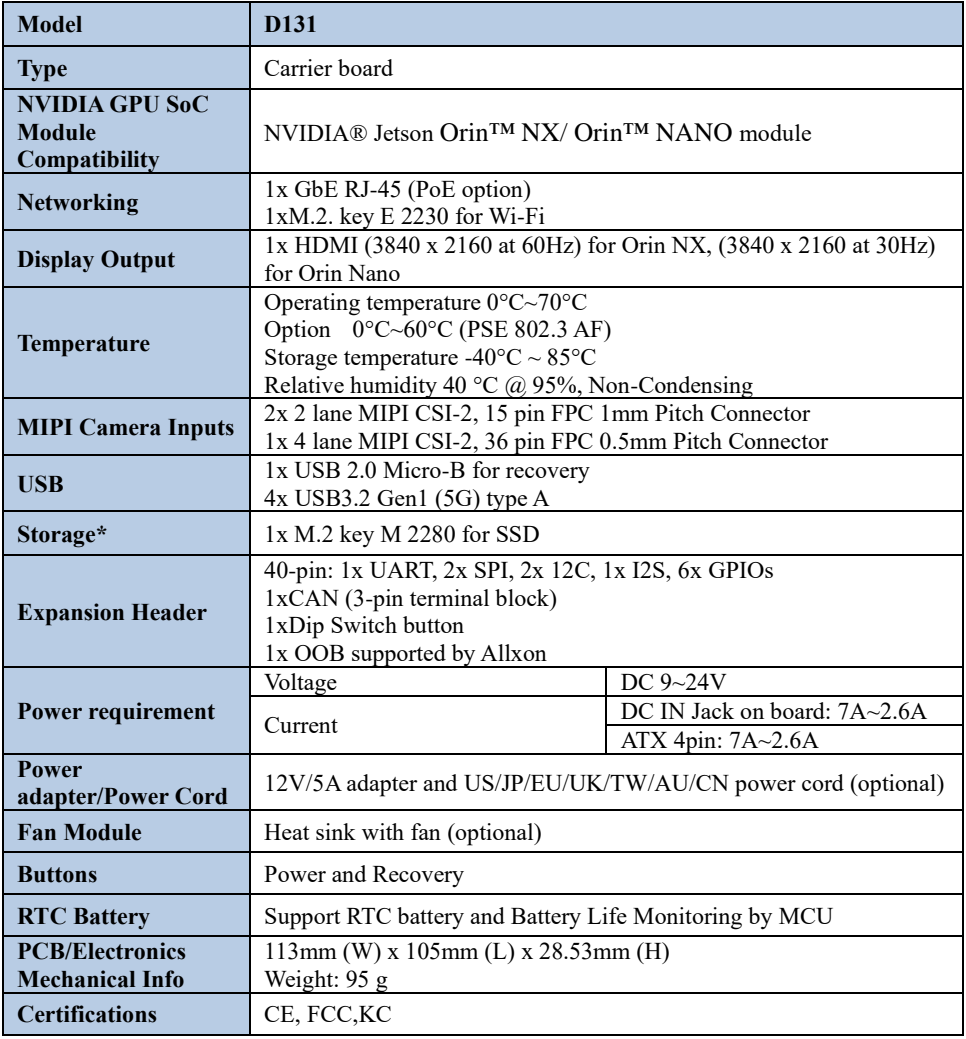

**\* D131 have one mSD slot, but NVIDIA Orin NX/Orin Nano doesn't support mSD function. It's SOM limitation**

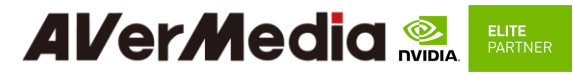

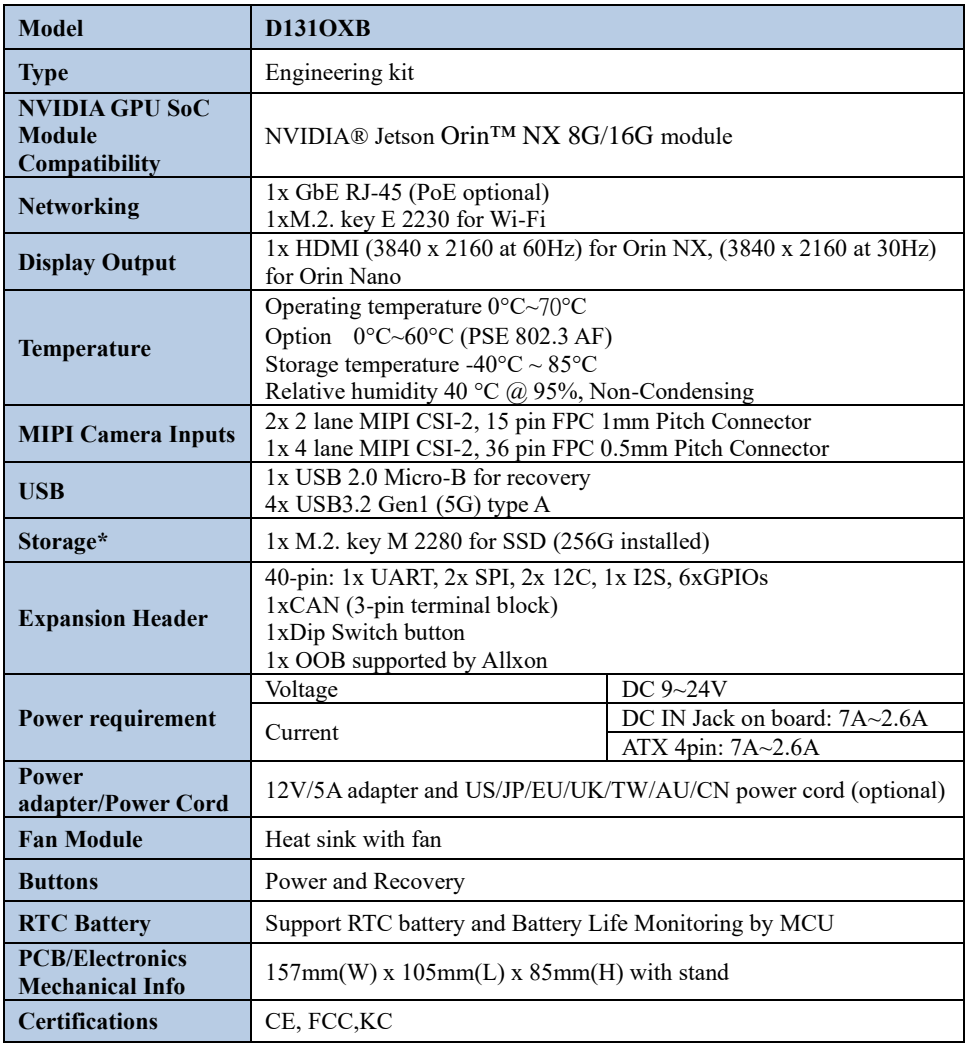

**\* D131 have one mSD slot, but NVIDIA Orin NX/Orin Nano doesn't support mSD function. It's SOM limitation**

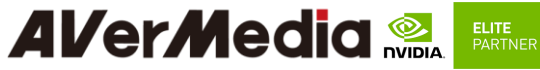

<span id="page-12-0"></span>**1.2 Option Accessory**

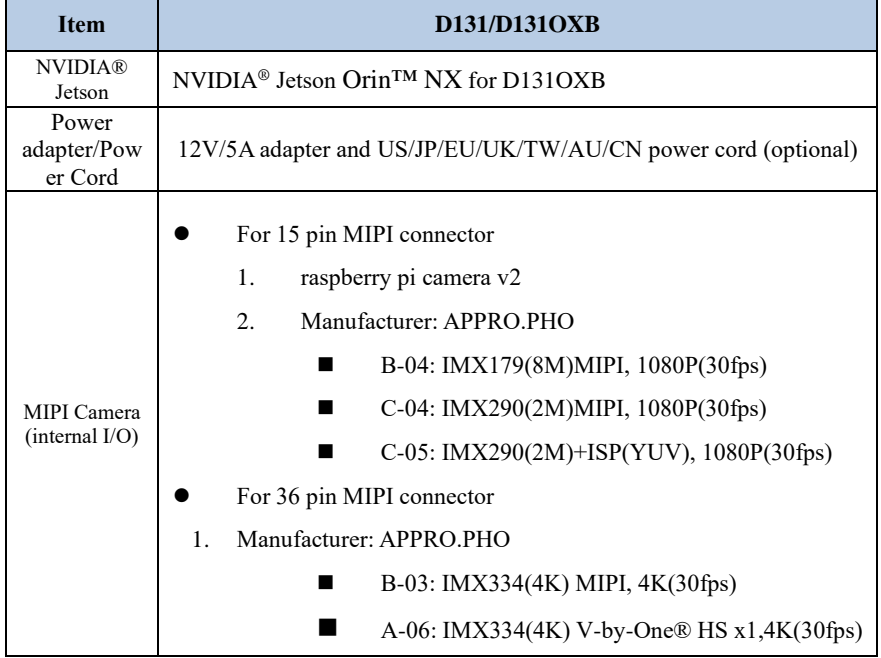

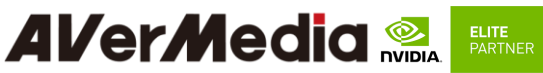

### <span id="page-13-1"></span><span id="page-13-0"></span>*2.0 Product Overview*

**2.1 Block Diagram**

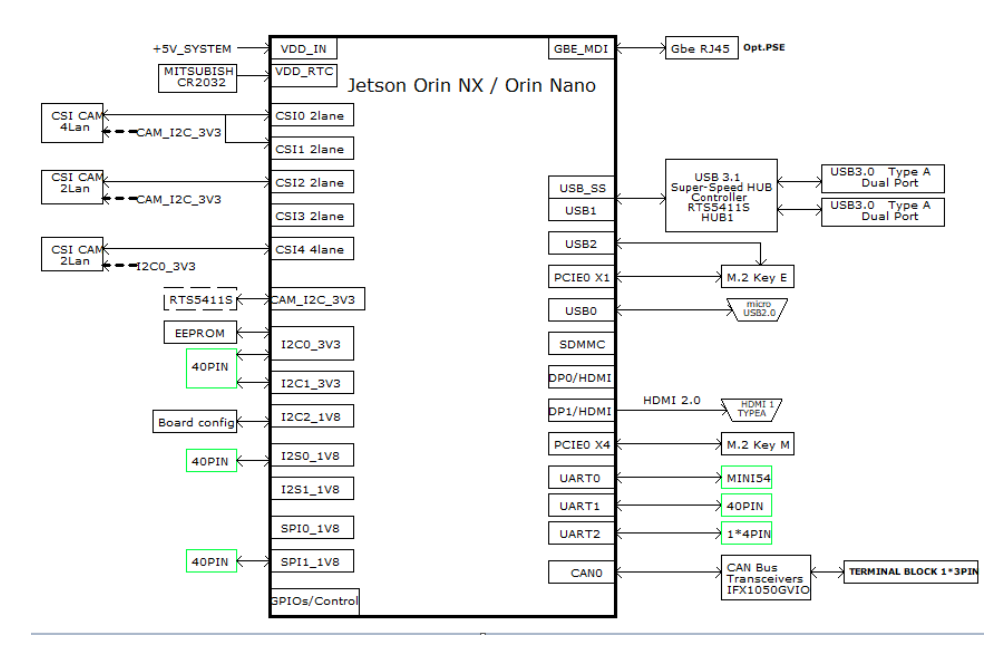

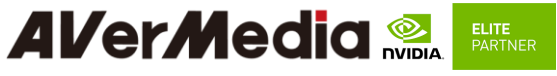

<span id="page-14-0"></span>**2.2 Front View and Back View of Carrier board**

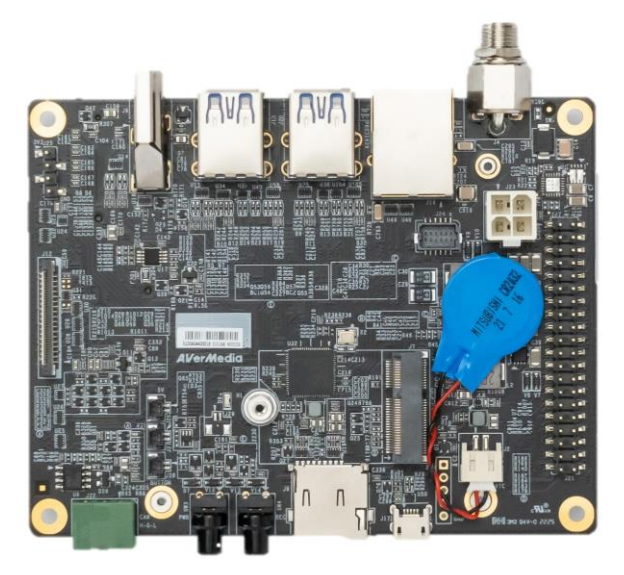

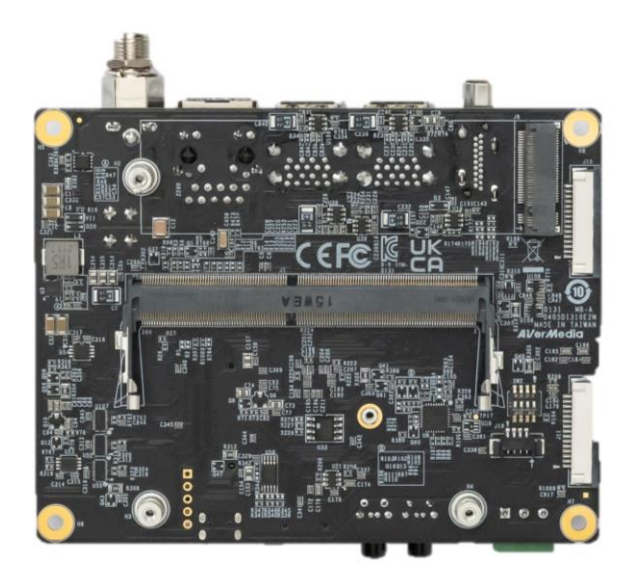

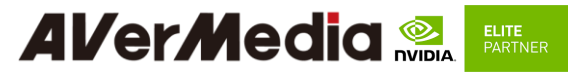

2.3 Connector Summary

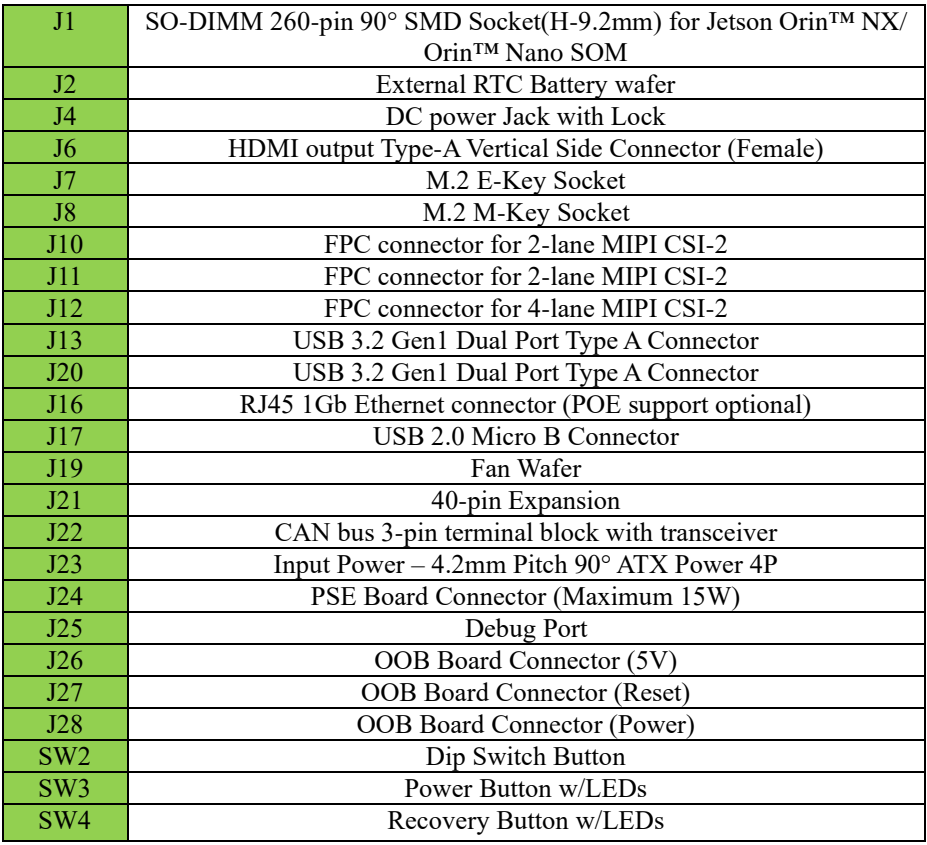

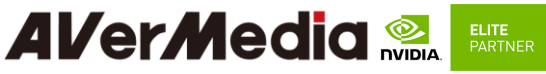

#### <span id="page-16-0"></span>**2.4 Carrier Board Interface**

#### **Top View Interface**

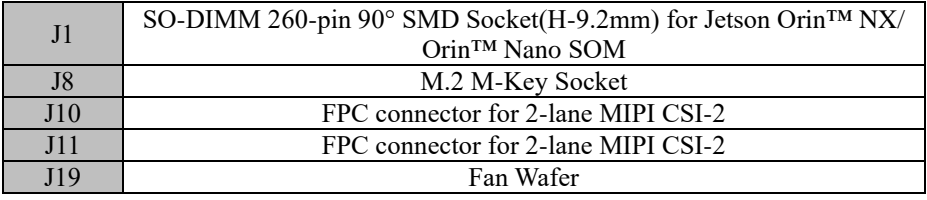

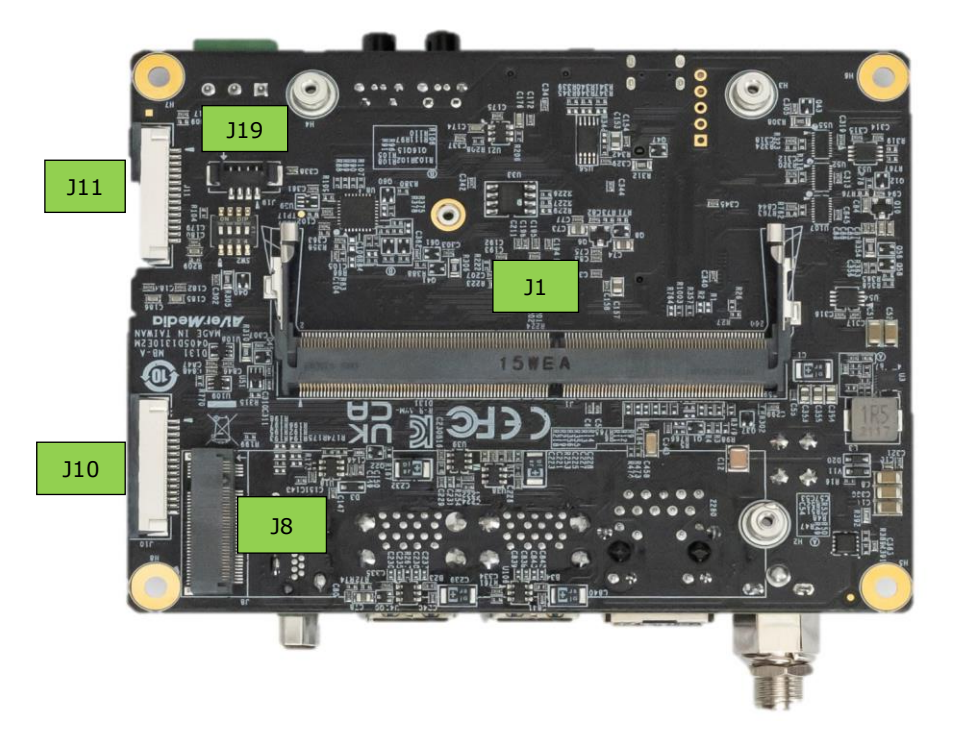

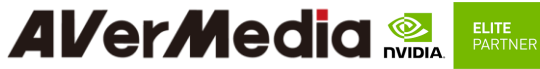

**Bottom View Interface**

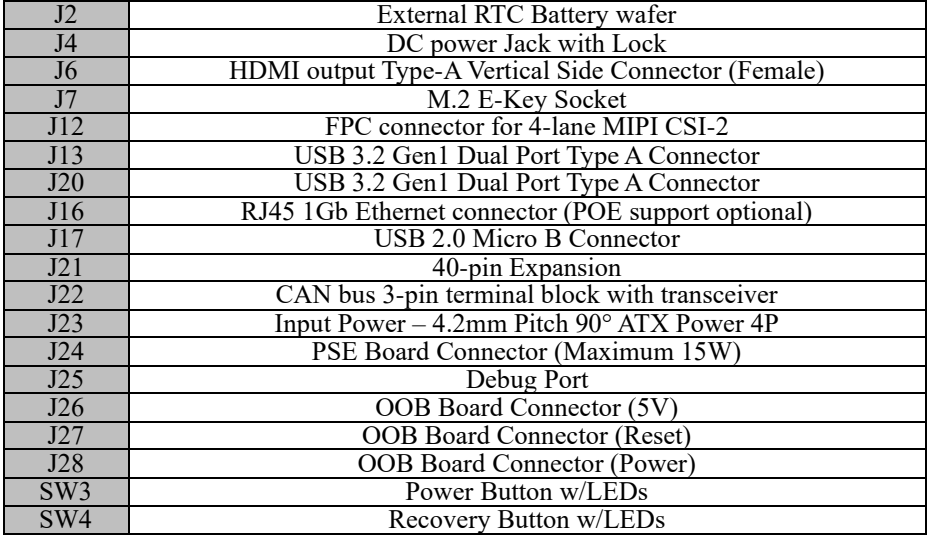

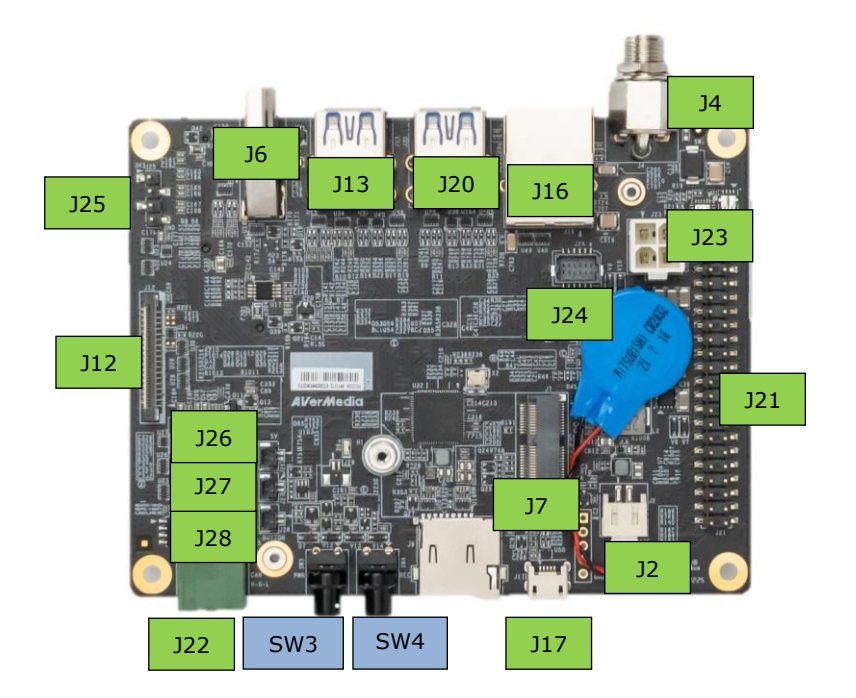

D131 User Manual AVerMedia Technologies, Inc www.avermedia.com

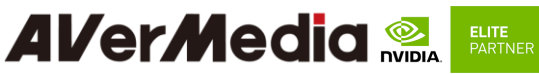

### <span id="page-18-1"></span><span id="page-18-0"></span>*3.0 Feature Description*

**3.1 Jetson module Connector**

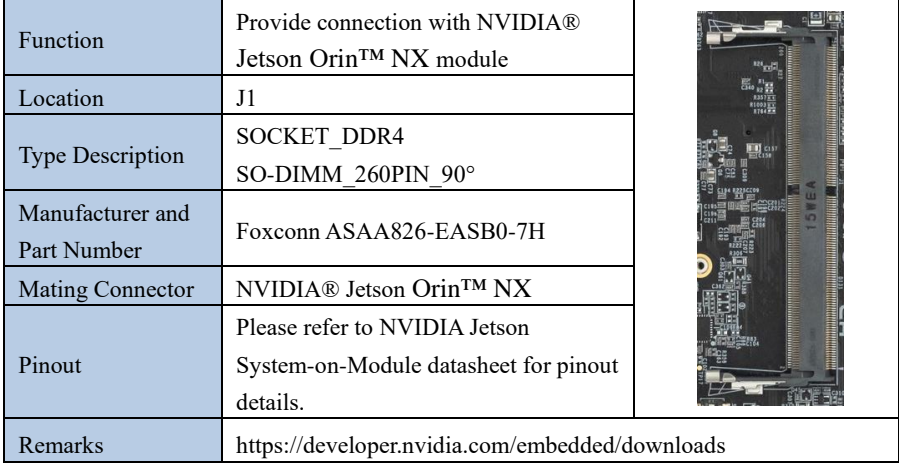

#### **3.2 RTC Battery Connector**

<span id="page-18-2"></span>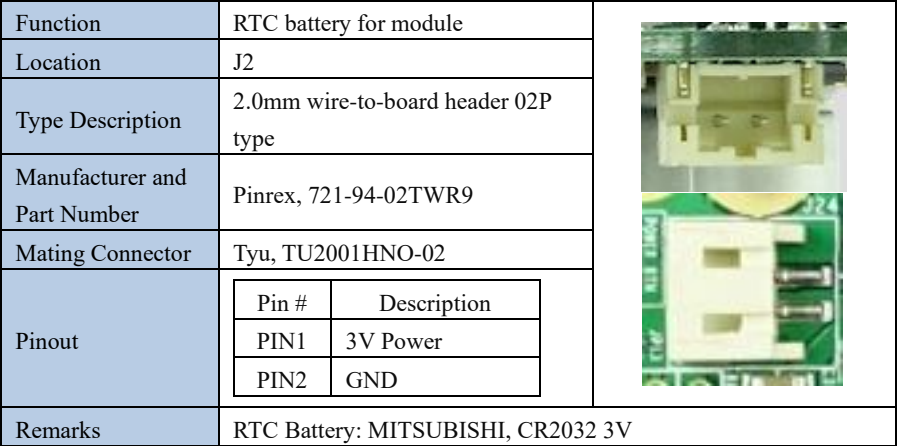

#### **3.3 DC POWER JACK**

<span id="page-18-3"></span>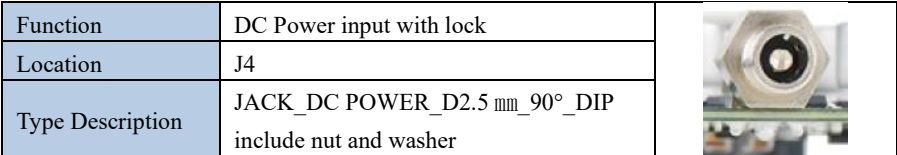

## **Alver Media & ELTERNICK**

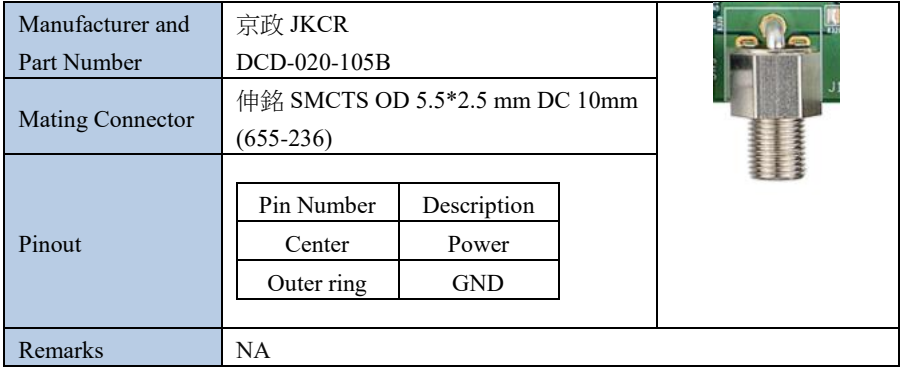

#### **3.4 HDMI OUTPUT**

<span id="page-19-0"></span>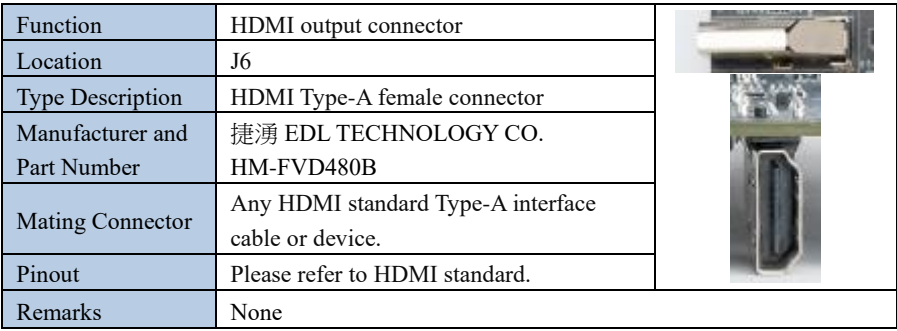

#### **3.5 M.2 E key 2230**

<span id="page-19-1"></span>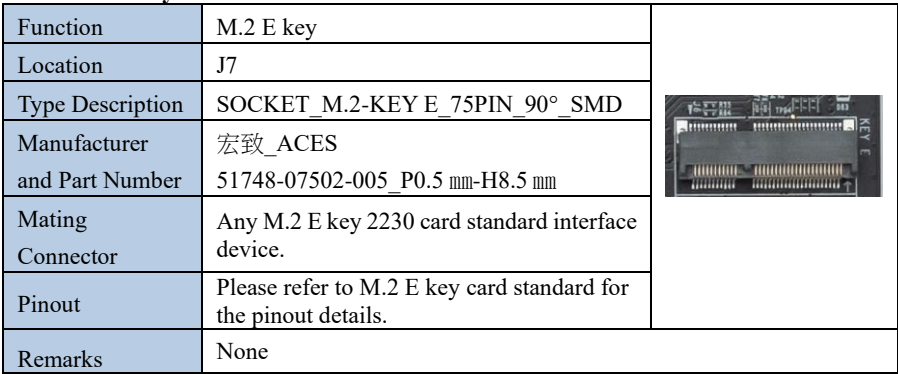

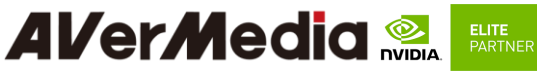

#### **3.6 M.2 M key 2280**

<span id="page-20-0"></span>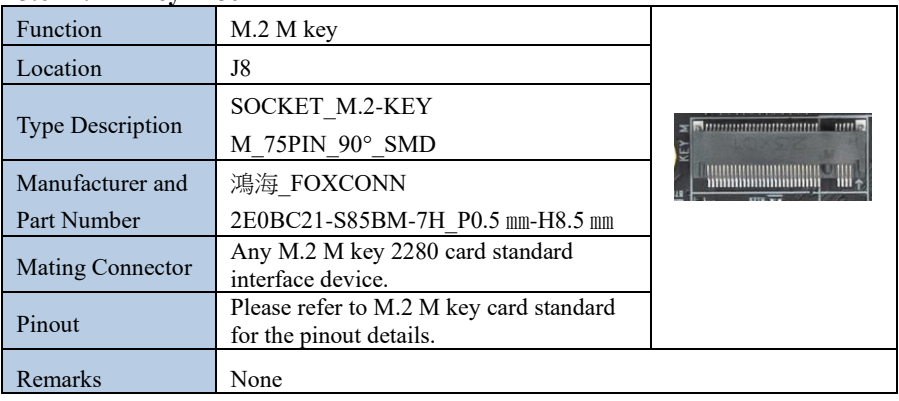

#### **3.8 MIPI CSI-2 DPHY Lanes**

<span id="page-20-1"></span>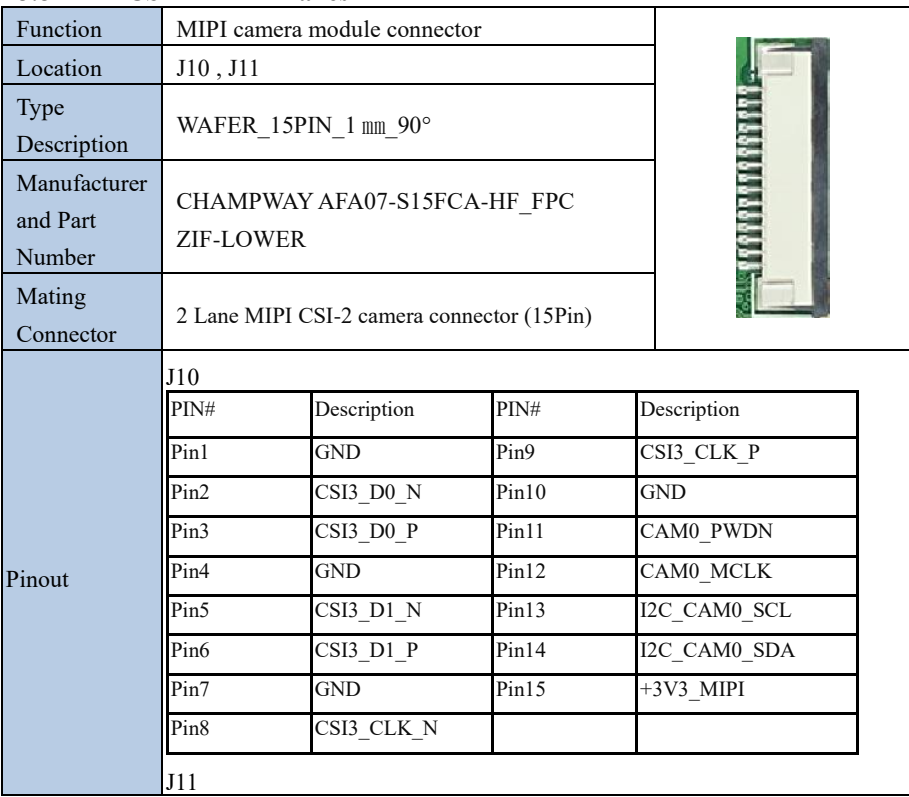

### **Al/er/Media** ELITE<br>PARTNER

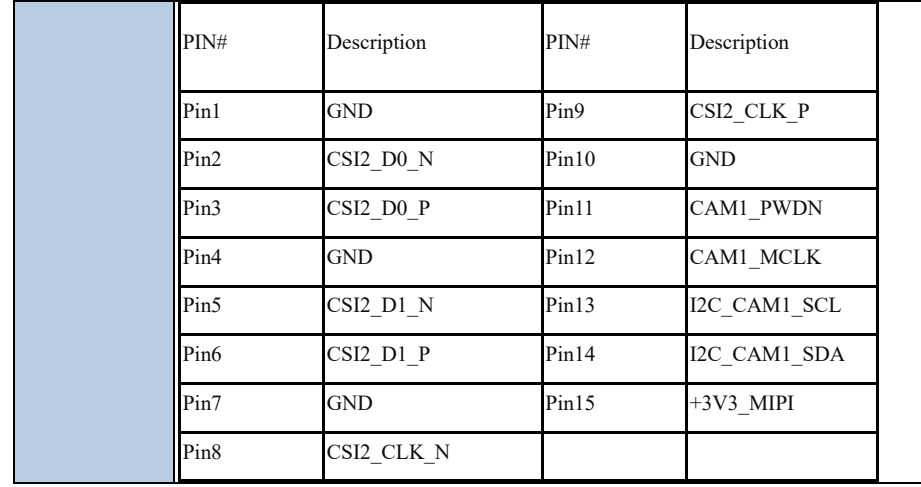

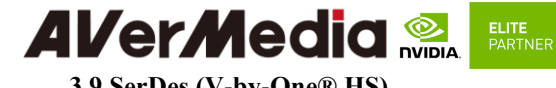

<span id="page-22-0"></span>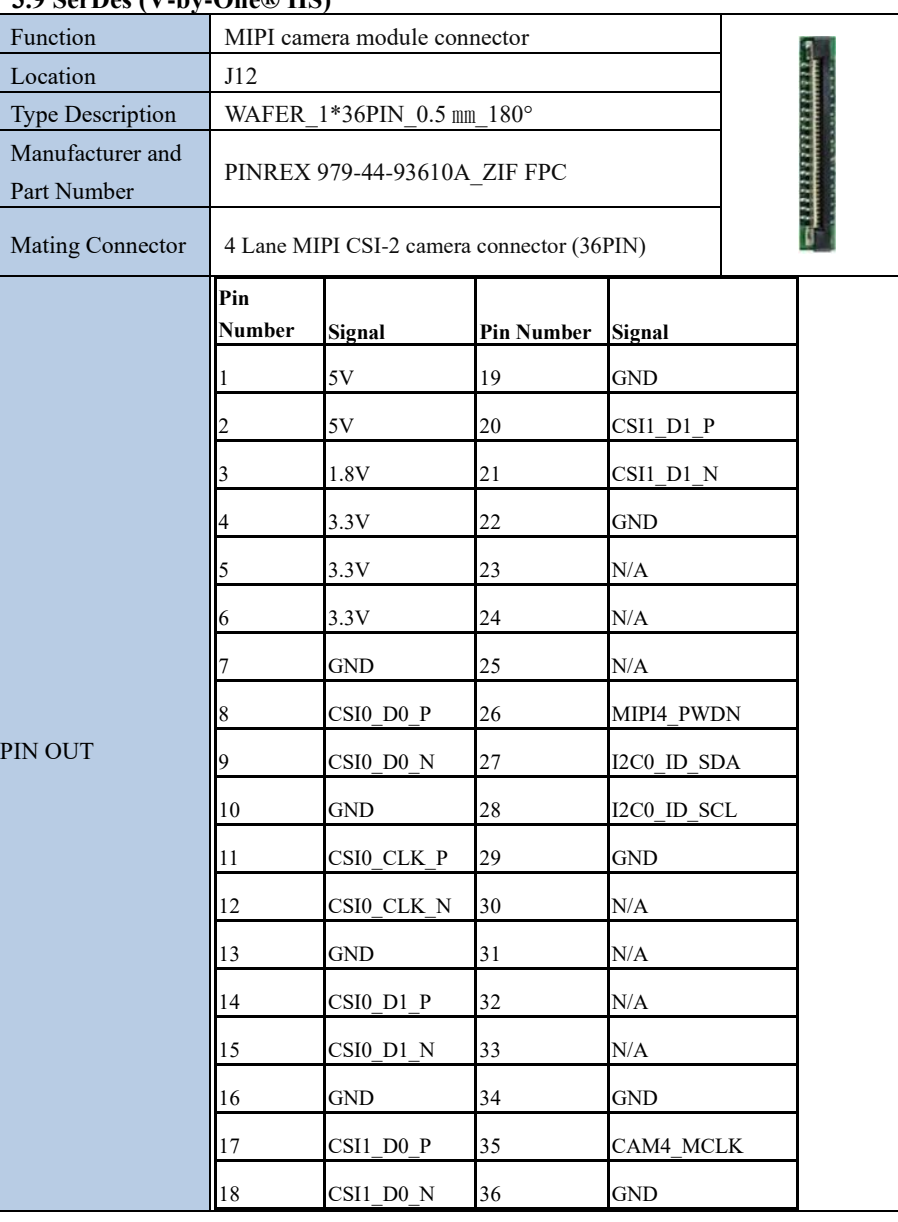

### **Al/er/Media** ELITE<br>PARTNER

### **3.10 USB 3.2 Gen 1 Type-A Connector #1 , #2, #3**

<span id="page-23-0"></span>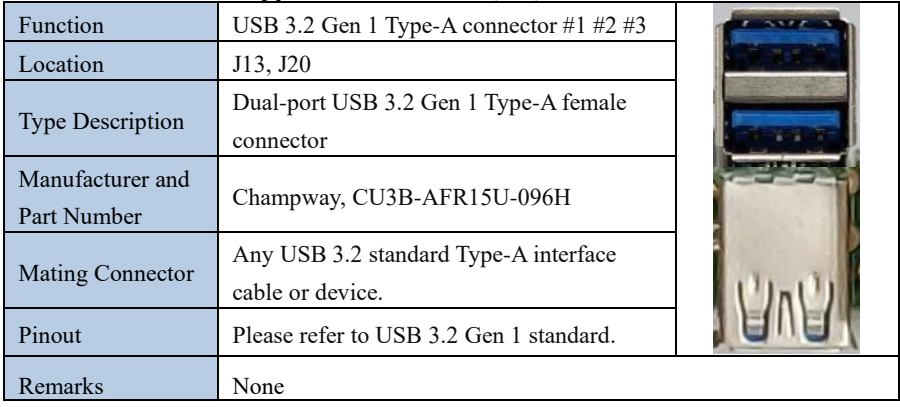

#### **3.11 Gigabit Ethernet Connector**

<span id="page-23-1"></span>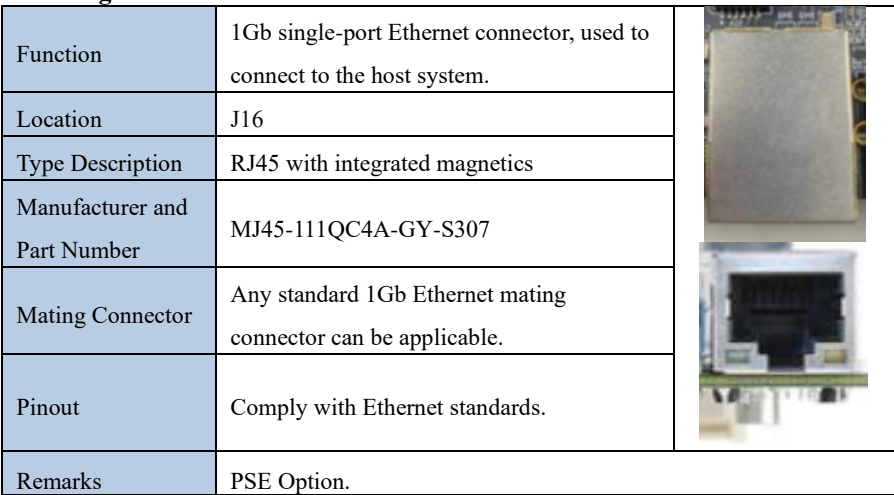

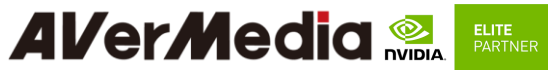

#### **3.12 Jetson platform/ USB 2.0 Micro B Connector**

<span id="page-24-0"></span>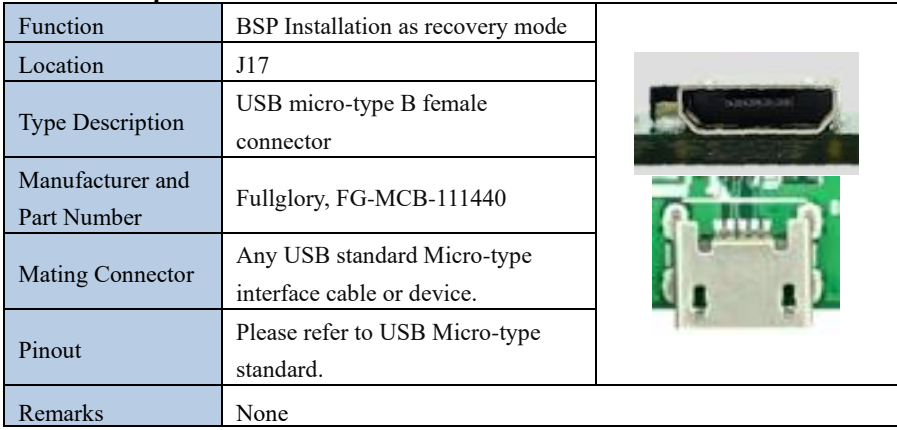

#### **3.13 Fan Power connector**

<span id="page-24-1"></span>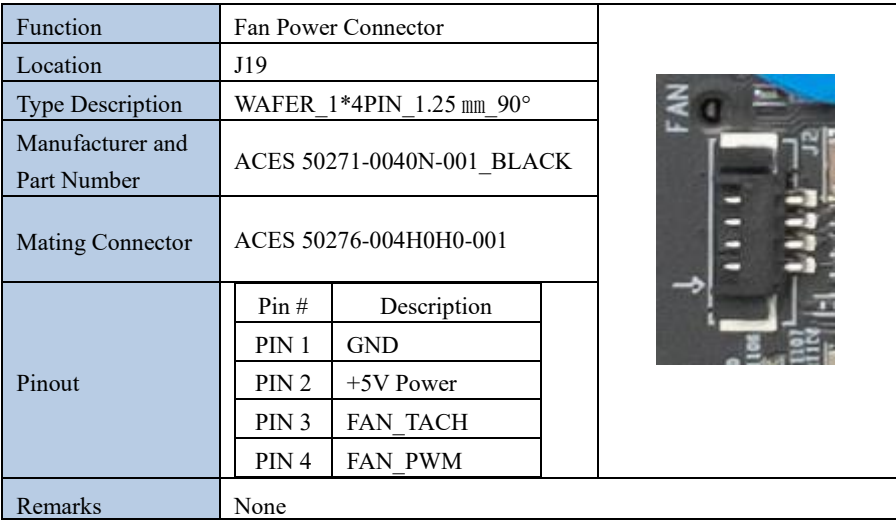

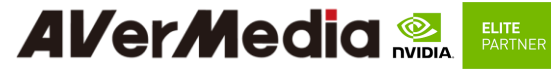

<span id="page-25-0"></span>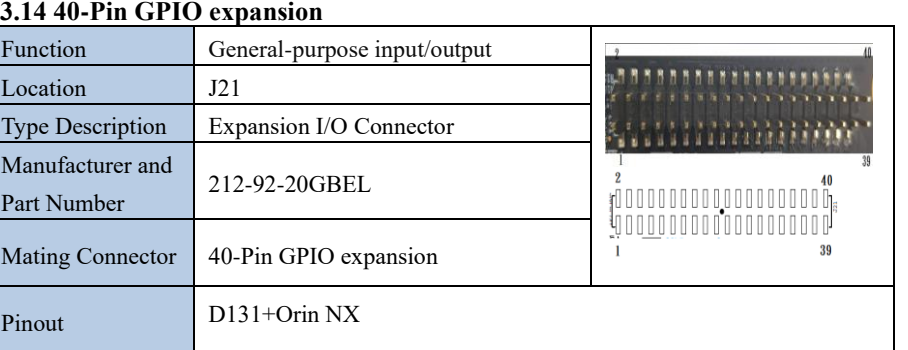

## **AlverMedia** Rufe

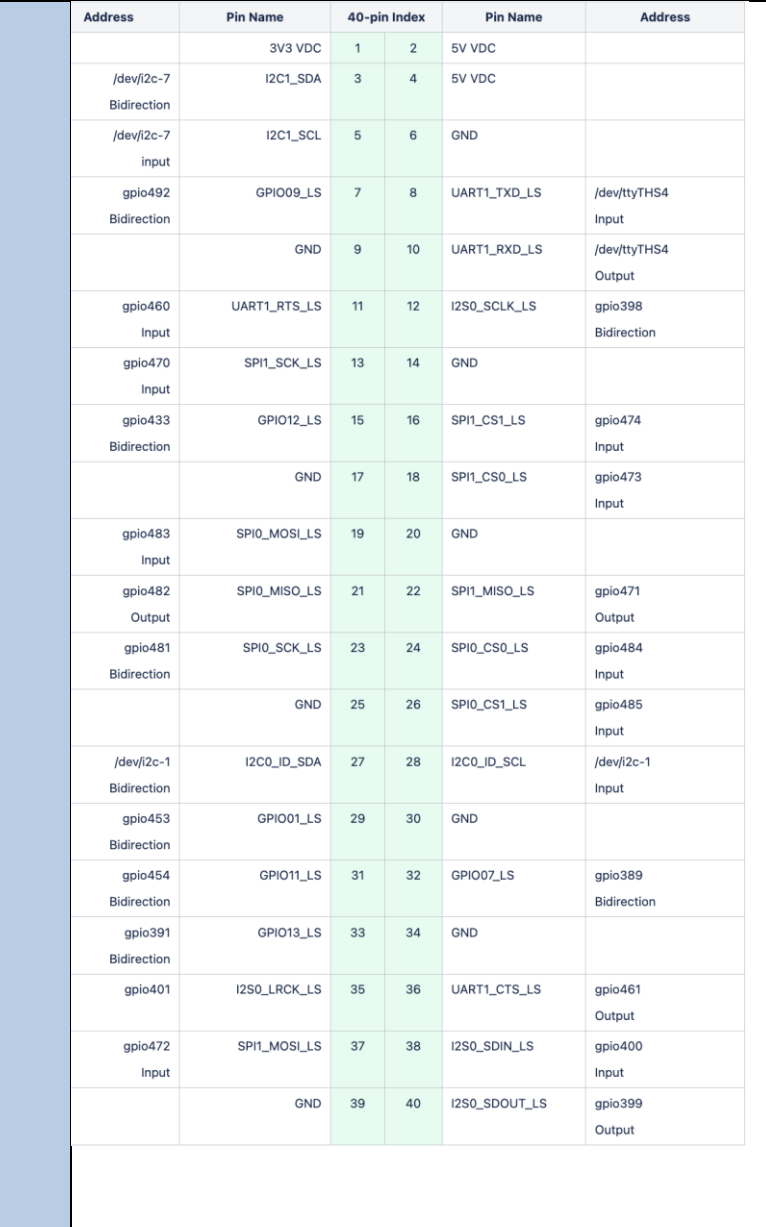

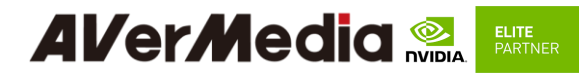

#### **3.15 CAN Bus 3-pin terminal block with transceiver**

<span id="page-27-0"></span>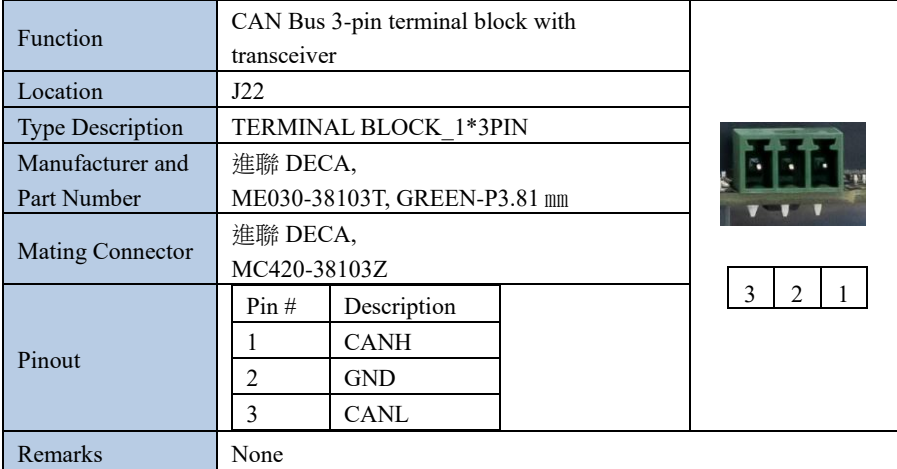

#### **3.16 ATX 4P**

<span id="page-27-1"></span>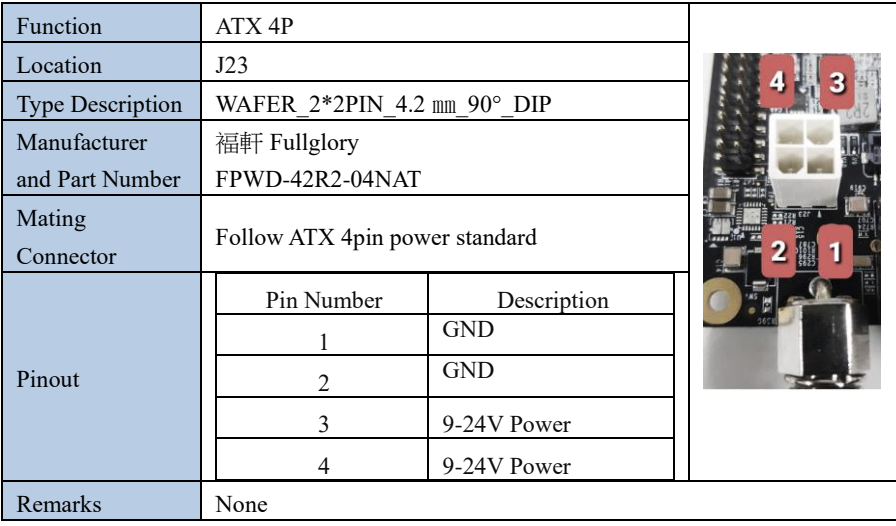

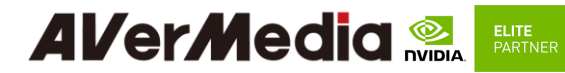

#### **3.17 PSE Board Connector.**

<span id="page-28-0"></span>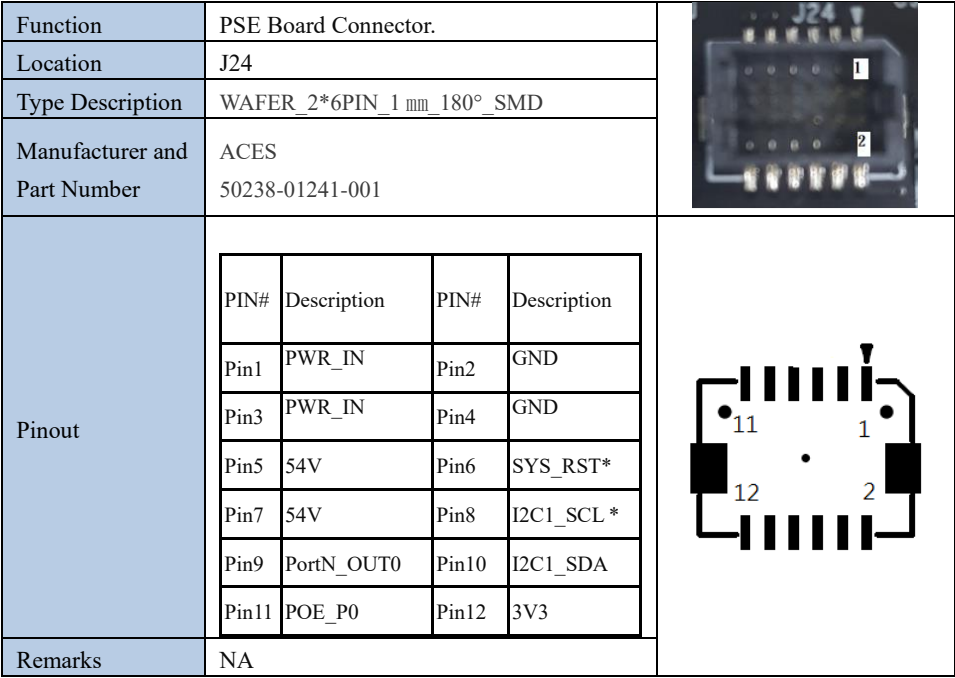

#### **3.18 Debug Port**

<span id="page-28-1"></span>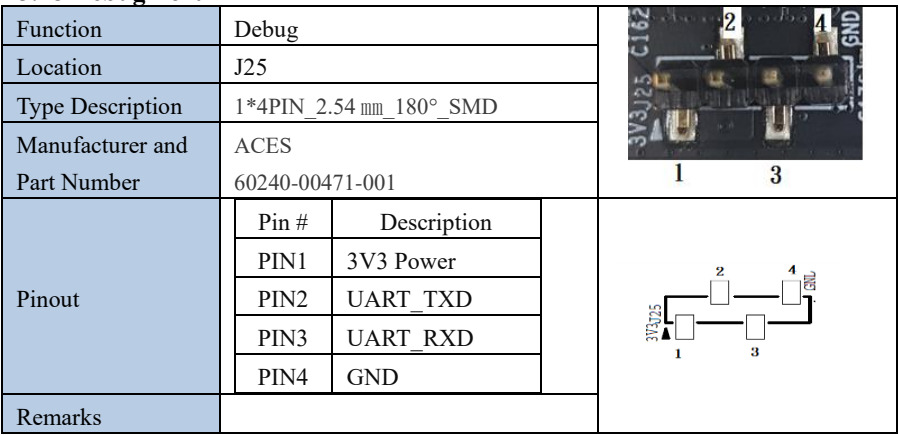

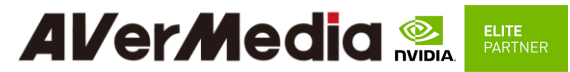

### 3.19 **OOB Board Connector.**

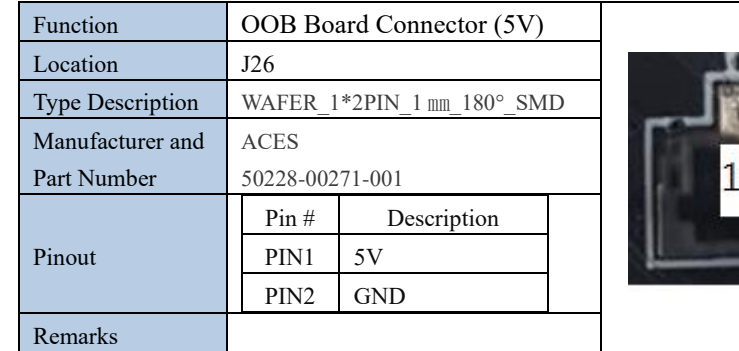

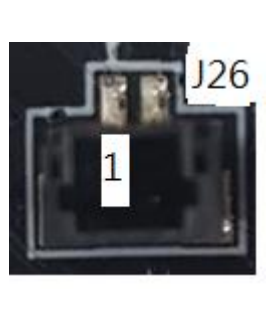

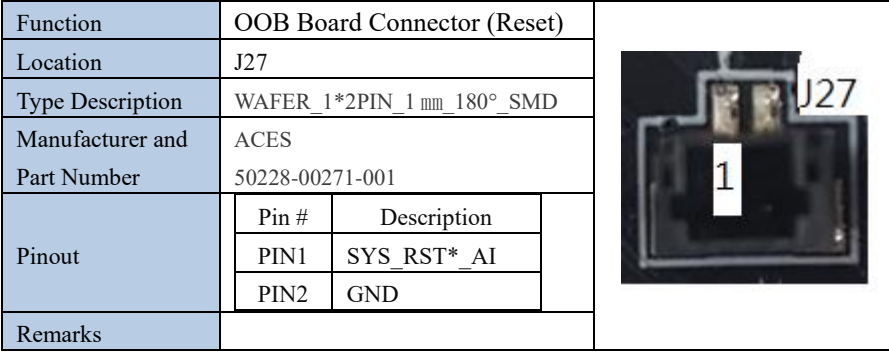

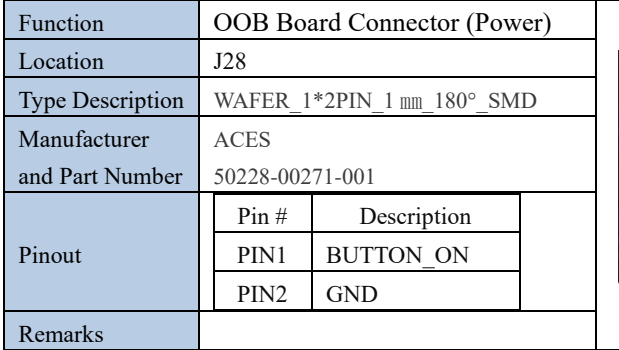

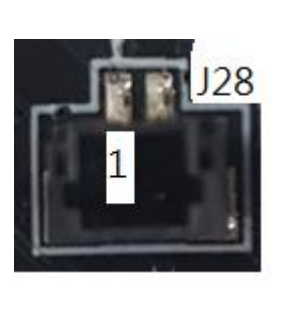

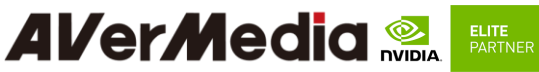

#### <span id="page-30-0"></span>**3.20 Dip Switch button**

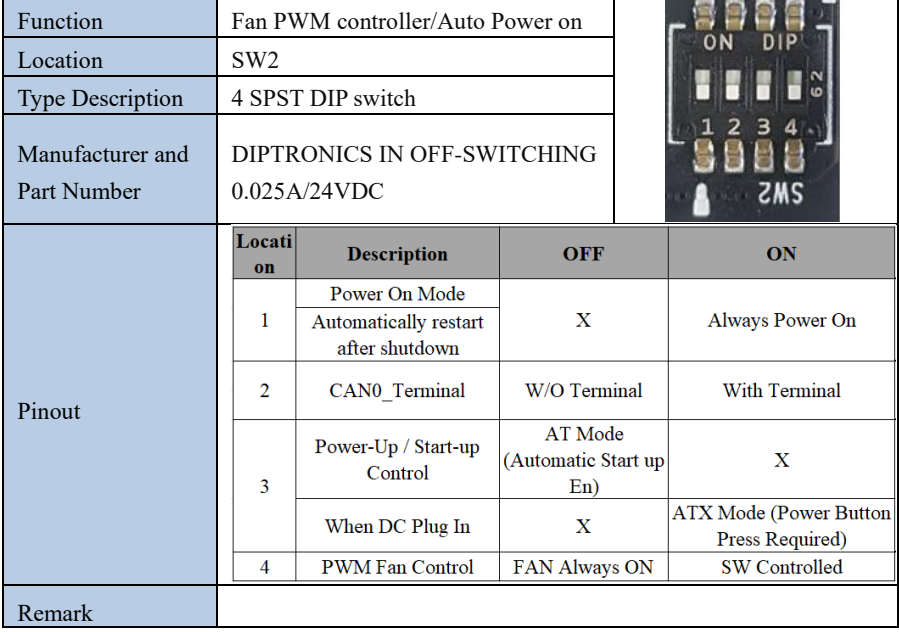

#### **3.21 Power control button**

<span id="page-30-1"></span>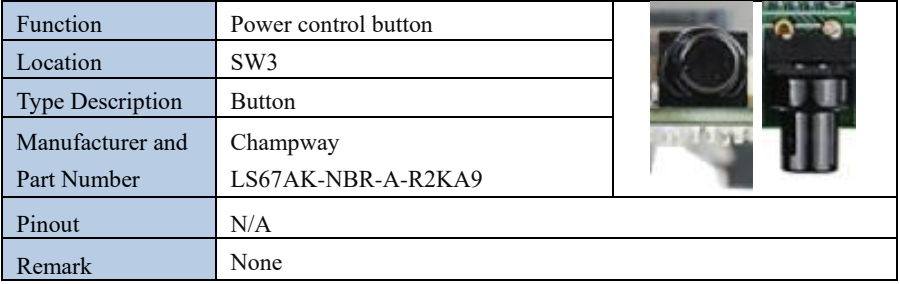

#### **3.22 Force recovery Button**

<span id="page-30-2"></span>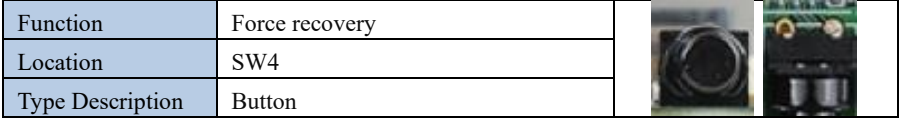

## **AlverMedia Relation PARTNER**

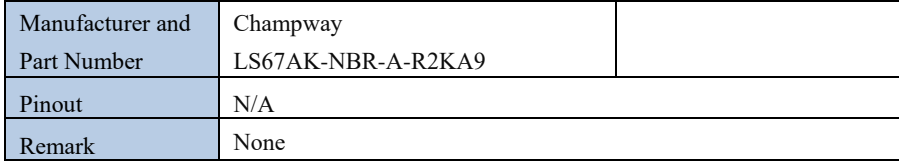

#### **Other Switches and Jumpers**

Other switches and jumpers listed on the boards but not mentioned in this manual are reserved for the internal use by AVerMedia. They are not open to the client application.

# **Al/er/Media & EXTREE**

#### <span id="page-32-0"></span>*4.0 Installation*

- 1. Check and ensure all the external system power supplies are turned off.
- 2. Install the Micro USB2.0 cable to Jetson platform connector.
- 3. Press and hold on the Recover button.
- <span id="page-32-1"></span>4. Connect the power cord to the box PC.

#### **4.1 BSP Setup Instructions**

BSP (board support package) file: D131OX-R2.0.\*.tar.gz for D131OX If you want to get the BSP download link, Please contact with AVerMedia FAE.

Default login username/password of the BSP is nvidia/nvidia

If you have difficulties to access the BSP download link, please visit AVerMedia website at https://www.avermedia.com/professional/download, or contact technical support at https://www.avermedia.com/professional/technical\_support or e-mail us at eusupport@avermedia.com for further assistance.

BSP Installation steps for NVIDIA Jetson board: (Important Note: Please backup your personal files before re-flashing BSP)

After you download the BSP file and put the file in a Linux PC, please refer to the steps below to re-flash BSP.

#### **1. Let the JETSON Orin NX initiate recovery mode.**

You have to keep pressing "Recovery" button and then power on the NVIDIA Jetson board to initiate recovery mode.

When connecting a NVIDIA Jetson board to a Linux PC via a MicroUSB to USB cable, you can check kernel messages with `dmesg` command in the Linux PC. Once you see these messages in the kernel messages, this means that the NVIDIA Jetson board is in the recovery mode. [24685.229129] usb 1-7: Product: APX [24685.229132] usb 1-7: Manufacturer: NVIDIA Corp

### **Al/er/Media** ELITE<br>PARTNER

#### **2. Using the commands below in the Linux PC to start re-flashing BSP.**

\$ sudo tar zxvf D131OX-R2.\*.\*.tar.gz (file: D131OX-R2.\*.\*.tar.gz for D131OXB) \$ cd JetPack\_\*.\*\*/Linux\_for\_Tegra \$ sudo ./install.sh The BSP is support flash to default nvme ssd or external USB dungle. You can select whitch one you want to flash after launching the install script. Note: sudo is required to re-flash the BSP..

#### <span id="page-33-0"></span>*5.0 Software*

This section describes BSP's features for D131OXB

- 1. Support optional M.2 WI-FI/Bluetooth modules (Intel® Wireless-AC 9260), the manager UI of AC9260 WiFi/Bluetooth is located on the upper-right corner of Ubuntu desktop. It can be also controlled by nmcli/hcitool in command line.
- 2. Support SD slot (D131OX is not support SD card slot.)
- 3. Power Mode

Power mode can be modified by the UI on the upper-right corner of Ubuntu or the following commands.

# get current power mode

\$ sudo nvpmodel -q

# setup power mode

# where  $\langle x \rangle$  is power mode number, please refer to

https://docs.nvidia.com/jetson/archives/r35.2.1/DeveloperGuide/index.html#page/Tegr a%20Linux%20Driver%20Package%20Development%20Guide/clock\_power\_setup.ht ml# for more information

\$ sudo nvpmodel -m <x>

\* Current default power mode:

#### D131OX: MODE 15W DESKTOP (2)

#### 4. RTC Battery

The following command can get RTC battery voltage.

 $$$  sudo avt tool -a | grep -oP "AIN5.\*\[\K[^\]]\*"

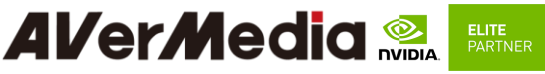

5. Fan Speed

The following commands can get PWM fan information.

# get Fan RPM value

\$ cat /sys/devices/platform/gpio\_tachometer/hwmon/hwomn1/gpiotach\_rpm

#### **6.** CAN Bus

There are one CAN Bus for D131OXB, see the following command for usage.

(1) Enable and setup CAN Bus

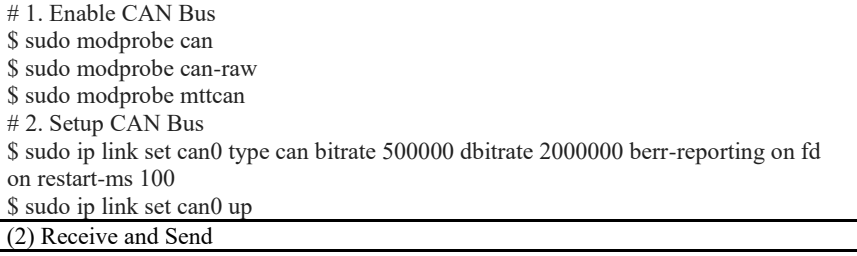

# Receive \$ candump can0

# Send

\$ cansend can0 <can\_frame>

\* where:

<can\_frame> is CAN Bus frame message, see `cansend --help` for more detail.

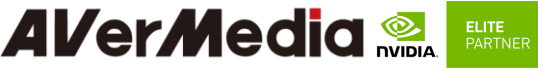

#### 7. MIPI CSI Camera

There are 2x 2-lane and 1x 4-lane MIPI CSI camera supported on D131OXB, for current supported products type are listing as below:

\* IMX219 (2-lane)

\* IMX477 (2-lane): IMX477 requires a hardware modification in order to work with Jetson Platforms. Please refer to

[https://developer.ridgerun.com/wiki/index.php/Raspberry\\_Pi\\_HQ\\_camera\\_IMX477\\_L](https://developer.ridgerun.com/wiki/index.php/Raspberry_Pi_HQ_camera_IMX477_Linux_driver_for_Jetson#Compatibility_with_NVIDIA.C2.AEJetson.E2.84.A2_Platforms) [inux\\_driver\\_for\\_Jetson#Compatibility\\_with\\_NVIDIA.C2.AEJetson.E2.84.A2\\_Platfor](https://developer.ridgerun.com/wiki/index.php/Raspberry_Pi_HQ_camera_IMX477_Linux_driver_for_Jetson#Compatibility_with_NVIDIA.C2.AEJetson.E2.84.A2_Platforms) [ms](https://developer.ridgerun.com/wiki/index.php/Raspberry_Pi_HQ_camera_IMX477_Linux_driver_for_Jetson#Compatibility_with_NVIDIA.C2.AEJetson.E2.84.A2_Platforms)

- \* IMX179 (2-lane)
- \* IMX290 (2-lane)
- \* IMX290ISP (2-lane)
- \* IMX334 (4-lane)
- \* IMX334THCV (4-lane)

Test Command:

> Raspberry pi v2 :

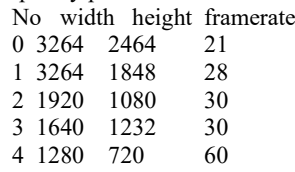

\$ gst-launch-1.0 nvarguscamerasrc sensor-id=0 sensor-mode=0 ! 'video/x-raw(memory:NVMM), width=(int)3264, height=(int)2464, format=(string)NV12, framerate=(fraction)21/1' ! nvvidconv ! xvimagesink -e

\$ gst-launch-1.0 nvarguscamerasrc sensor-id=0 sensor-mode=1 ! 'video/x-raw(memory:NVMM), width=(int)3264, height=(int)1848, format=(string)NV12, framerate=(fraction)28/1' ! nvvidconv ! xvimagesink -e

\$ gst-launch-1.0 nvarguscamerasrc sensor-id=0 sensor-mode=2 ! 'video/x-raw(memory:NVMM), width=(int)1920, height=(int)1080, format=(string)NV12, framerate=(fraction)30/1' ! nvvidconv ! xvimagesink -e

\$ gst-launch-1.0 nvarguscamerasrc sensor-id=0 sensor-mode=3 ! 'video/x-raw(memory:NVMM), width=(int)1640, height=(int)1232, format=(string)NV12, framerate=(fraction)30/1' ! nvvidconv ! xvimagesink -e

\$ gst-launch-1.0 nvarguscamerasrc sensor-id=0 sensor-mode=4 ! 'video/x-raw(memory:NVMM), width=(int)1280, height=(int)720, format=(string)NV12, framerate=(fraction)60/1' ! nvvidconv ! xvimagesink -e

Multiple:

\$ gst-launch-1.0 nvarguscamerasrc sensor-id=0 sensor-mode=0 ! 'video/x-raw(memory:NVMM), width=(int)3264, height=(int)2464, format=(string)NV12, framerate=(fraction)21/1' ! nvvidconv ! xvimagesink -e & gst-launch-1.0 nvarguscamerasrc sensor-id=1 sensor-mode=0 ! 'video/x-raw(memory:NVMM), width=(int)3264, height=(int)2464, format=(string)NV12, framerate=(fraction)21/1' ! nvvidconv ! xvimagesink -e &

#### **Al/er/Media ELITE PARTNER**

> Raspberry pi v3 (imx477): No width height framerate 0 4032 3040 30 1 1920 1080 60

\$ gst-launch-1.0 nvarguscamerasrc sensor-id=0 ! "video/x-raw(memory:NVMM),width=4032,height=3040,framerate=30/1" ! nvvidconv ! xvimagesink -e

\$ gst-launch-1.0 nvarguscamerasrc sensor-id=0 ! "video/x-raw(memory:NVMM),width=1920,height=1080,framerate=60/1" !

nvvidconv ! xvimagesink -e

Multiple:

\$ gst-launch-1.0 nvarguscamerasrc sensor-id=0 ! "video/x-raw(memory:NVMM),width=1920,height=1080,framerate=60/1" ! nvvidconv ! xvimagesink -e & gst-launch-1.0 nvarguscamerasrc sensor-id=1 ! "video/x-raw(memory:NVMM),width=1920,height=1080,framerate=60/1" ! nvvidconv ! xvimagesink -e &

 $>$  IMX179 :

No width height framerate

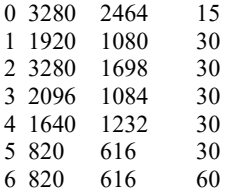

\$ gst-launch-1.0 nvarguscamerasrc sensor-id=0 sensor-mode=0 ! 'video/x-raw(memory:NVMM), width=(int)3280, height=(int)2464, format=(string)NV12, framerate=(fraction)15/1' ! nvvidconv ! xvimagesink -e

\$ gst-launch-1.0 nvarguscamerasrc sensor-id=0 sensor-mode=1 ! 'video/x-raw(memory:NVMM), width=(int)1920, height=(int)1080, format=(string)NV12, framerate=(fraction)30/1' ! nvvidconv ! xvimagesink -e

\$ gst-launch-1.0 nvarguscamerasrc sensor-id=0 sensor-mode=2 ! 'video/x-raw(memory:NVMM), width=(int)3280, height=(int)1698, format=(string)NV12, framerate=(fraction)30/1' ! nvvidconv ! xvimagesink -e

\$ gst-launch-1.0 nvarguscamerasrc sensor-id=0 sensor-mode=3 ! 'video/x-raw(memory:NVMM), width=(int)2096, height=(int)1084, format=(string)NV12, framerate=(fraction)30/1' ! nvvidconv ! xvimagesink -e

\$ gst-launch-1.0 nvarguscamerasrc sensor-id=0 sensor-mode=4 ! 'video/x-raw(memory:NVMM), width=(int)1640, height=(int)1232, format=(string)NV12, framerate=(fraction)30/1' ! nvvidconv ! xvimagesink -e

\$ gst-launch-1.0 nvarguscamerasrc sensor-id=0 sensor-mode=5 ! 'video/x-raw(memory:NVMM), width=(int)820, height=(int)616, format=(string)NV12, framerate=(fraction)30/1' ! nvvidconv ! xvimagesink -e

### **Al/er/Media PARTNER**

\$ gst-launch-1.0 nvarguscamerasrc sensor-id=0 sensor-mode=6 ! 'video/x-raw(memory:NVMM), width=(int)820, height=(int)616, format=(string)NV12, framerate=(fraction)60/1' ! nvvidconv ! xvimagesink -e Control Focus: \$ v4l2-ctl -d /dev/video2 --set-ctrl=focus\_manual=1 \$ v4l2-ctl -d /dev/video2 --set-ctrl=focus\_manual=1024 > IMX290 : No width height framerate 0 1948 1096 30 1 1948 1096 \$ gst-launch-1.0 nvarguscamerasrc sensor-id=0 sensor-mode=0 ! 'video/x-raw(memory:NVMM), width=(int)1948, height=(int)1096, format=(string)NV12, framerate=(fraction)30/1' ! nvvidconv ! xvimagesink -e \$ gst-launch-1.0 nvarguscamerasrc sensor-id=0 sensor-mode=1 ! 'video/x-raw(memory:NVMM), width=(int)1948, height=(int)1096, format=(string)NV12, framerate=(fraction)60/1' ! nvvidconv ! xvimagesink -e > IMX290ISP : No width height framerate 0 1920 1080 25/30/50/60 1 1280 960 25/30/50/60 2 1280 720 25/30/50/60 0 800 600 25/30/50/60 1 640 480 25/30/50/60 2 640 360 25/30/50/60 \$ gst-launch-1.0 v4l2src io-mode=4 device=/dev/video0 do-timestamp=true ! 'video/x-raw, width=1920, height=1080, framerate=30/1, format=UYVY' ! xvimagesink sync=false \$ gst-launch-1.0 v4l2src io-mode=4 device=/dev/video0 do-timestamp=true ! 'video/x-raw, width=1280, height=720, framerate=30/1, format=UYVY' ! xvimagesink sync=false \$ gst-launch-1.0 v4l2src io-mode=4 device=/dev/video0 do-timestamp=true ! 'video/x-raw, width=1280, height=960, framerate=30/1, format=UYVY' ! xvimagesink sync=false \$ gst-launch-1.0 v4l2src io-mode=4 device=/dev/video0 do-timestamp=true ! 'video/x-raw, width=1920, height=1080, framerate=60/1, format=UYVY' ! xvimagesink sync=false \$ gst-launch-1.0 v4l2src io-mode=4 device=/dev/video0 do-timestamp=true ! 'video/x-raw, width=1280, height=720, framerate=60/1, format=UYVY' ! xvimagesink

sync=false \$ gst-launch-1.0 v4l2src io-mode=4 device=/dev/video0 do-timestamp=true ! 'video/x-raw, width=1280, height=960, framerate=60/1, format=UYVY' ! xvimagesink sync=false

#### **AVerMedia ELITE PARTNER**

 $>$  IMX334 :

No width height framerate

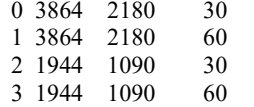

\$ gst-launch-1.0 nvarguscamerasrc sensor-id=0 sensor-mode=0 ! 'video/x-raw(memory:NVMM), width=(int)3864, height=(int)2180, format=(string)NV12, framerate=(fraction)30/1' ! nvvidconv ! xvimagesink -e

\$ gst-launch-1.0 nvarguscamerasrc sensor-id=0 sensor-mode=1 ! 'video/x-raw(memory:NVMM), width=(int)3864, height=(int)2180, format=(string)NV12, framerate=(fraction)60/1' ! nvvidconv ! xvimagesink -e

\$ gst-launch-1.0 nvarguscamerasrc sensor-id=0 sensor-mode=2 ! 'video/x-raw(memory:NVMM), width=(int)1944, height=(int)1090, format=(string)NV12, framerate=(fraction)30/1' ! nvvidconv top=5 bottom=1085 left=12 right=1932 ! xvimagesink -e

\$ gst-launch-1.0 nvarguscamerasrc sensor-id=0 sensor-mode=3 ! 'video/x-raw(memory:NVMM), width=(int)1944, height=(int)1090, format=(string)NV12, framerate=(fraction)60/1' ! nvvidconv top=5 bottom=1085 left=12 right=1932 ! xvimagesink -e

> IMX334 V-by-One (imx334thcv):

No width height framerate

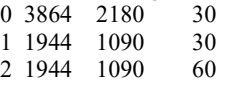

\$ gst-launch-1.0 nvarguscamerasrc sensor-id=0 sensor-mode=0 ! 'video/x-raw(memory:NVMM), width=(int)3864, height=(int)2180, format=(string)NV12, framerate=(fraction)30/1' ! nvvidconv ! xvimagesink -e

\$ gst-launch-1.0 nvarguscamerasrc sensor-id=0 sensor-mode=1 ! 'video/x-raw(memory:NVMM), width=(int)1944, height=(int)1090, format=(string)NV12, framerate=(fraction)30/1' ! nvvidconv top=5 bottom=1085 left=12 right=1932 ! xvimagesink -e

\$ gst-launch-1.0 nvarguscamerasrc sensor-id=0 sensor-mode=2 ! 'video/x-raw(memory:NVMM), width=(int)1944, height=(int)1090, format=(string)NV12, framerate=(fraction)60/1' ! nvvidconv top=5 bottom=1085 left=12 right=1932 ! xvimagesink -e

#### 8. GPIO usage

```
➢ For JetPack4.x
```
(1) Output: (e.g. gpio232)

```
$ sudo su
```
#### **Al/er/Media & ELITE ELITE**<br>PARTNER

 $\sqrt{\text{gpio}}$  id=232

\$ echo \$gpio\_id > /sys/class/gpio/export

 $$ echo out > /sys/class/gpio/gpio\$ gpio $id/direction$ 

 $$ echo 1 > \frac{s}{s}$ class/gpio/gpio\$gpio\_id/value # HIGH

 $$ echo 0 > /sys/class/gpio/gpio\$ gpio $id$ value # LOW

(2) Input

\$ sudo su

\$ gpio\_id=232

\$ echo \$gpio\_id > /sys/class/gpio/export

 $$ echo in > /sys/class/gpio/gpio\$ gpioi d/direction

 $\$$  cat /sys/class/gpio/gpio $\$$ gpio id/value # 1: HIGH, 0: LOW

(3) Disable

\$ sudo su  $\text{\$}$  gpio id=232

\$ echo \$gpio\_id >/sys/class/gpio/unexport

➢ For JetPack5.x

(1) Output: (e.g. gpio 492)

\$ sudo su

\$ gpio\_id=492

```
$ sudo cat /sys/kernel/debug/gpio | grep ${gpio_id}
# output:
gpio-492 (PX.04 )
$ gpio_index=PX.04
$ echo ${gpio_id} > /sys/class/gpio/export
$ echo out > /sys/class/gpio/${gpio_index}/direction
$echo 1 > /sys/class/gpio/ [spio_index]/value # HIGH
$echo 0 > /sys/class/gpio/gpio index}/value # LOW
```
(2) Input

\$ sudo su  $$ gpio id=492$ \$ sudo cat /sys/kernel/debug/gpio | grep \${gpio\_id} # output: gpio-492 (PX.04 ) \$ gpio\_index=PX.04

## **Al/er/Media**

\$ echo \${gpio\_id} > /sys/class/gpio/export \$ echo in > /sys/class/gpio/\${gpio\_index}/direction  $$cat /sys/class/epio/$   $$qepio$  index $}/$ value # 1: HIGH, 0: LOW

(3) Disable

\$ sudo su \$ gpio\_id=492 \$ echo \${gpio\_id} >/sys/class/gpio/unexport

For L4T (Linux for Tegra) BSP support and the other software support associated with NVIDIA® Jetson Orin NX, please visit AVerMedia website to contact our technical support function. [\(https://www.avermedia.com/tw/support/contact\)](https://www.avermedia.com/tw/support/contact)

#### 9. **Force Recovery Mode**

USB 3.l/ Jetson platform port of D131OXB can be used to re-program NVIDIA® Jetson Orin NX by using the other host system running NVIDIA Jetpack, as the procedure described below.

- 1. Power off the system. Ensure the system power must be completely OFF, instead of staying in the suspend mode or the sleep mode.
- 2. Connect a USB cable from Jetson platform USB port to the other host system which will be used to re-program the new system file into NVIDIA® Jetson Orin NX.
- 3. Press and hold down Force Recovery Button and then power on the carrier board.
- 4. After three seconds, release Force Recovery Button.
- 5. NVIDIA® Orin NX will show up on the USB list of the host system as a new NVIDIA target device.

After the system software is updated successfully, please ensure to power off the system. A clean power-on will then revert Jetson platform port back to the host mode

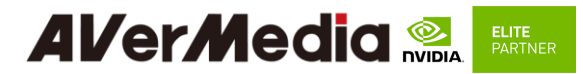

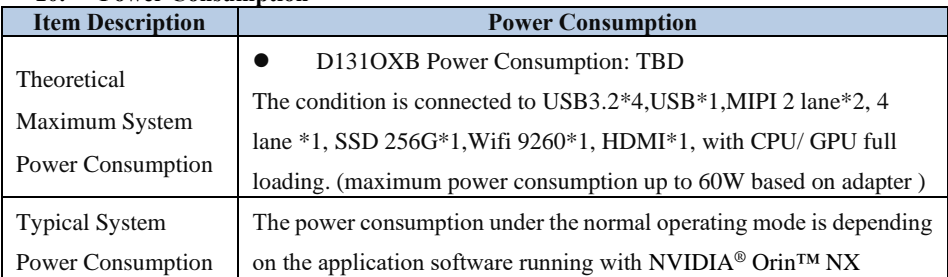

#### **10. Power Consumption**

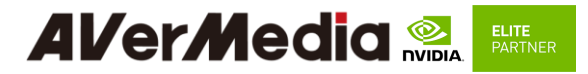

### <span id="page-42-1"></span><span id="page-42-0"></span>*6.0 Dimension Drawings*

**6.1Dimension Drawings of carrier board**

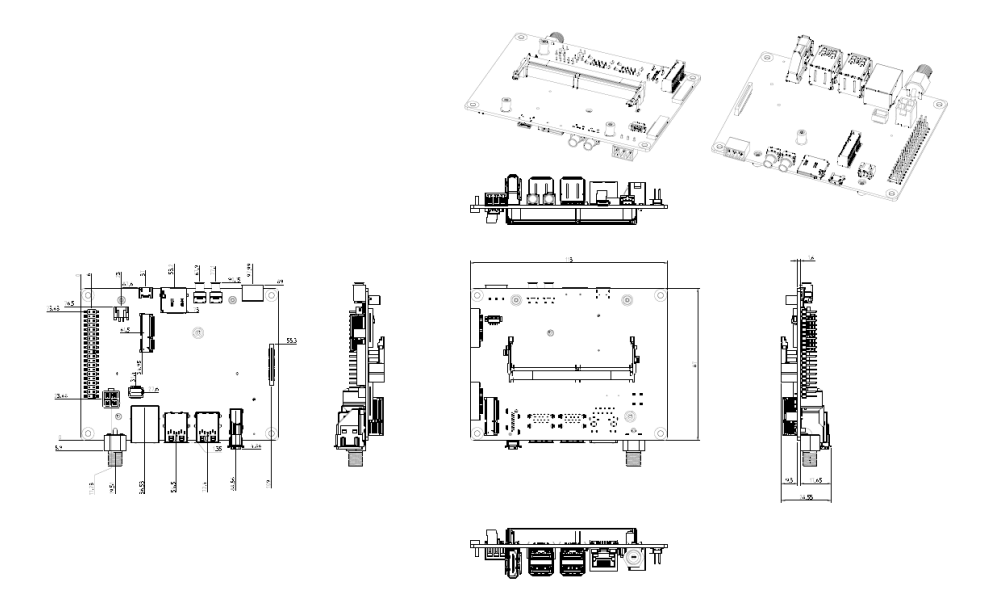

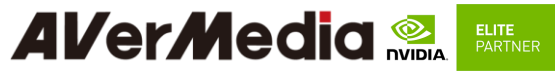

<span id="page-43-0"></span>**6.2 Dimension Drawing of PSE Board** 

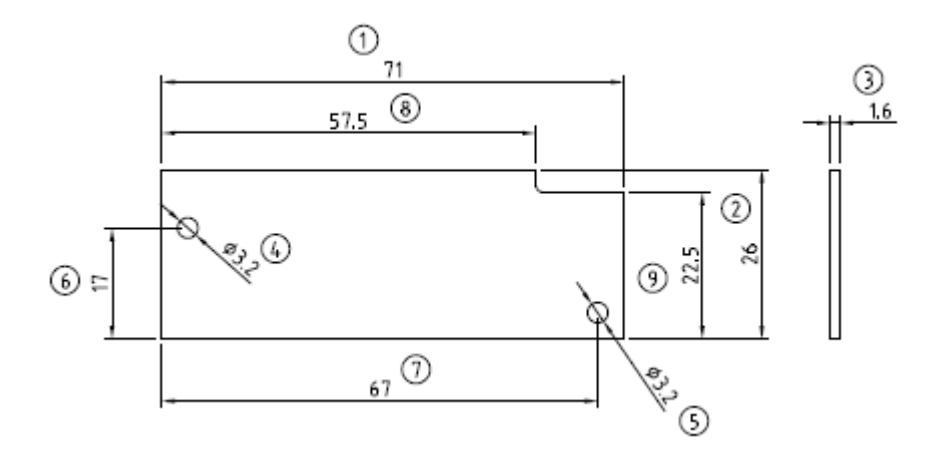

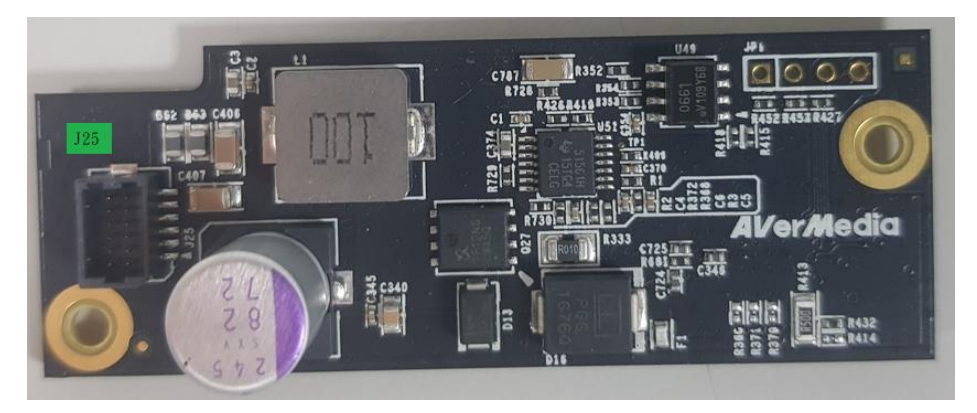

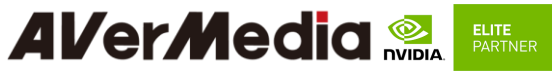

#### <span id="page-44-1"></span><span id="page-44-0"></span>*7.0 Accessory Drawings*

#### **7.1 Fan Module/ Adapter/ Power Cord**

Fan Module for Orin NX

- Rated Voltage: 5V
- Operating Voltage Range: 3.5V~5.5V
- Rated Speed: 7000RPM±10% (Testing Speed After Continuous 3 Minute Operation At Ambient Temperature Of 25℃)
- Life Expectancy: 70,000 hours at 40 °C (WITH 15~65% RH)
- Bearing Type: Two Ball

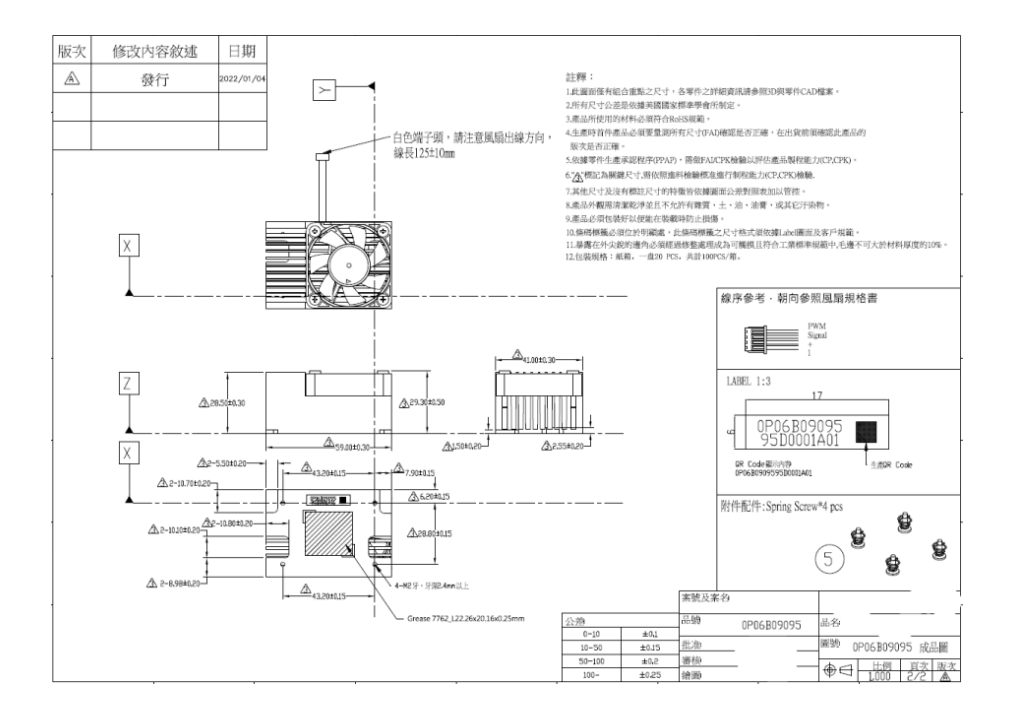

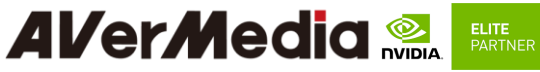

Power Adapter 04131HGOUANK

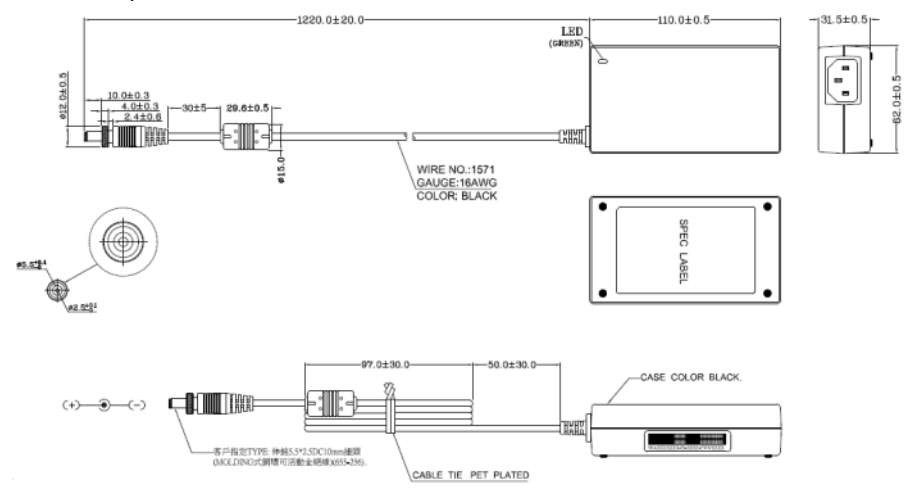

064APOWERBRX-IPD (TW version)

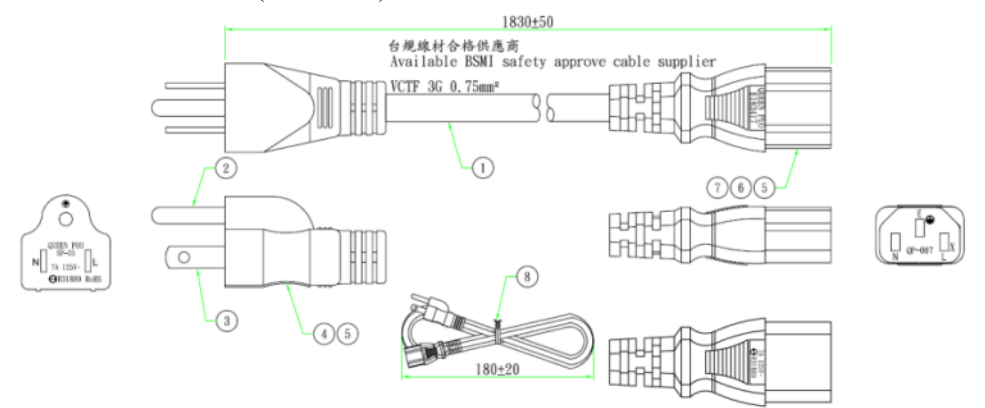

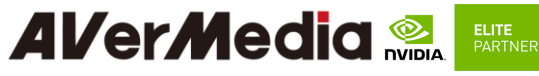

064APOWERBR2-IPD (US version)

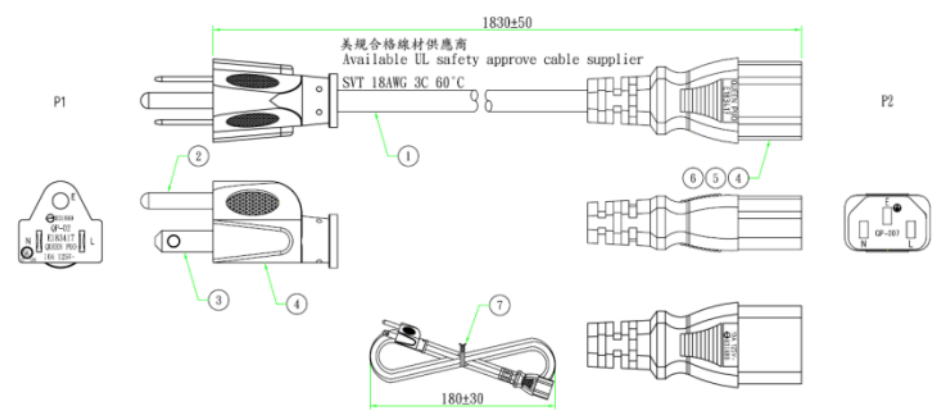

#### 064APOWERBRW-IPD (UK version)

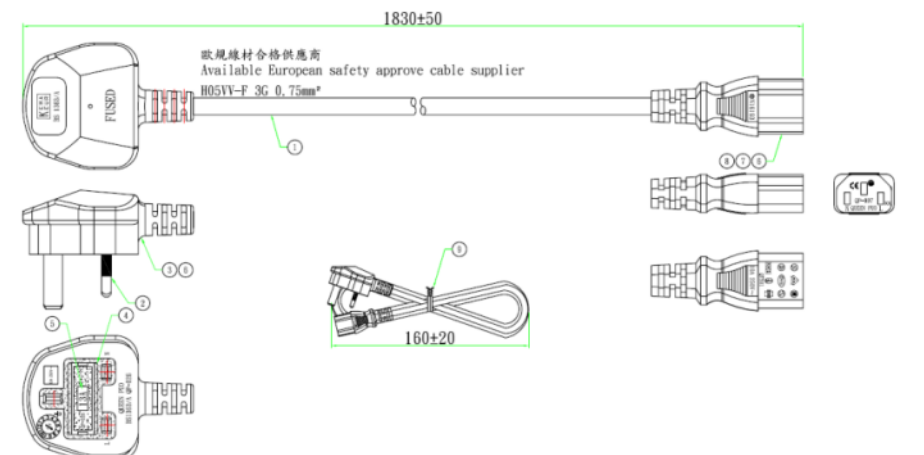

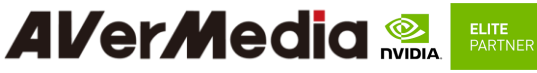

064APOWERBR5-IPD (EU version)

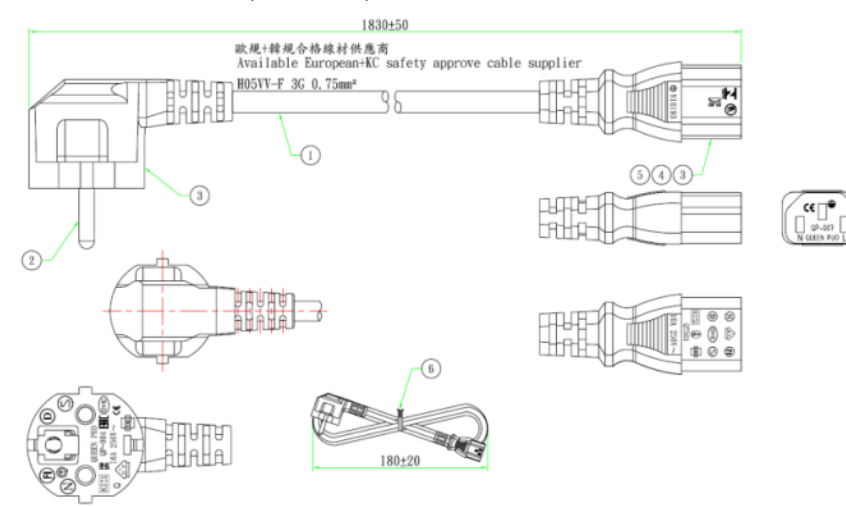

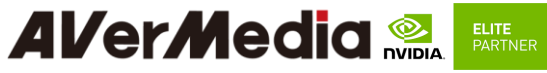

064APOWERBSL (JP version)

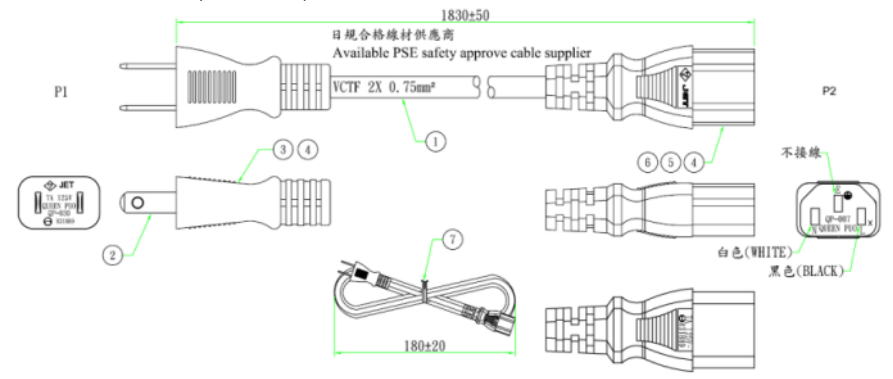

064APOWERBR4-IPD (CN version)

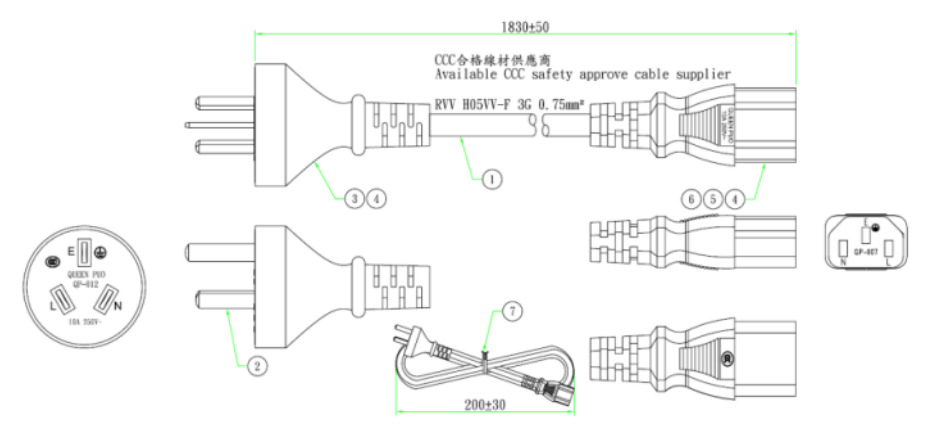